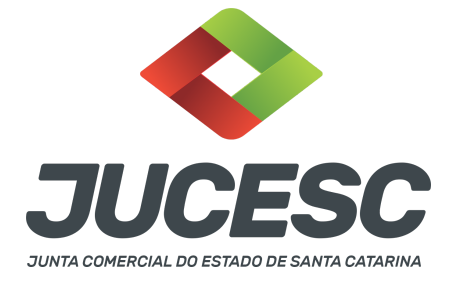

# **ABERTURA DE EMPRESA CONSTITUIÇÃO/INSCRIÇÃO DE EMPRESÁRIO INDIVIDUAL E SOCIEDADE LIMITADA**

⚠️Este passo a passo encontra-se atualizado de acordo com as normativas do DREI e sistemas utilizados pela JUCESC até a data de **05/07/2023**. Havendo alterações, será atualizado conforme a necessidade. **Portanto, utilize este passo a passo para a elaboração e protocolo do processo.**

# **PASSO A PASSO:**

**Passo 1** - No site da JUCESC seguir o seguinte caminho: menu SERVIÇOS e submenu **requerimento universal**, faça o login através do GOV.BR.

**Passo 2 -** Solicite o **pedido de viabilidade.** Na tela de principais serviços do requerimento universal, clique em **"viabilidade - pedido de viabilidade".** Selecione na viabilidade o evento inscrição de primeiro estabelecimento.

**Passo 3 -** Solicite o Documento Básico de Entrada do CNPJ (DBE) no **coletor nacional /REDESIM.** Na tela de principais serviços do requerimento universal, clique em **"solicitação CNPJ (DBE)".**

**Passo 4 -** Solicite na tela de principais serviços do requerimento universal o processo desejado. Clique em **requerimento eletrônico** - novo requerimento - **INSCRIÇÃO DE MATRIZ.**

**Passo 5** - Preencha o **Requerimento eletrônico de INSCRIÇÃO DE MATRIZ.** Informe o protocolo do pedido do DBE, selecione o ato no campo "ato no órgão de registro" conforme o tipo jurídico e preencha o **Requerimento eletrônico (RE).**

**Atenção!** No caso de constituição de sociedade limitada, selecione no campo "ato no órgão de registro", **CONTRATO**. No caso de empresário individual - **INSCRIÇÃO**.

**Atenção!** A opção **certidão de escritura de constituição** somente será selecionada caso a constituição da sociedade limitada tenha sido instrumentada por escritura pública de constituição.

**Atenção!** Havendo abertura de filial no mesmo processo de constituição/inscrição, leia no site da JUCESC o passo a passo "Constituição de Empresário Individual e Sociedade Limitada com abertura de filial."

**Atenção!** Se os atos forem assinados por procurador, avance até a aba "QUALIFICAÇÃO" nas próximas telas do RE, clique no CPF do sócio/empresário e depois no ícone - REPRESENTANTE. Informe o representante, que deverá ser o mesmo indicado/qualificado no preâmbulo do instrumento - contrato social de LTDA ou instrumento de inscrição de empresário individual. Caso se trate de outro tipo de representação, como, por exemplo, sócio menor de idade ou representação da sócia pessoa jurídica, siga o mesmo procedimento citado anteriormente.

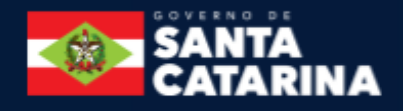

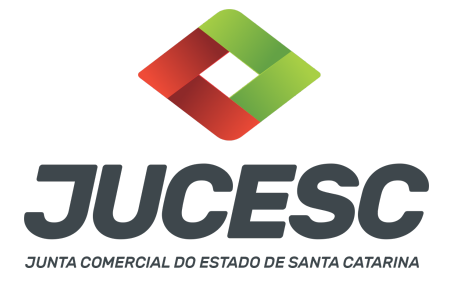

**Passo 6 -** Elabore o ato particular (contrato social de constituição da sociedade limitada ou o instrumento de inscrição de empresário individual) ou utilize o ato padrão gerado pelo requerimento. O ato particular deve ser anexado na aba **INSTRUMENTO CONTRATUAL** do assinador digital web através de arquivo em PDF. **Atenção!** Leia a instrução normativa do DREI nº 81, de 2020 e anexo II (empresário individual) ou anexo IV (LTDA) para a elaboração do ato.

**Passo 7** - Faça o pagamento do dare gerado pelo requerimento eletrônico na aba **"documentos gerados". Atenção!** Para consultar o valor, acesse no site da JUCESC o menu **"serviços - tabelas jucesc - tabela de preços dos serviços pertinentes ao registro"**.

# Passo 8 - Na tela do assinador digital web, anexe os documentos nas abas, quando necessário, visualize e **assine os documentos.**

Depois de assinado, o processo deverá ser enviado digitalmente à JUCESC com os seguintes documentos:

- A) Capa do processo;
- B) Ato contrato social de constituição ou instrumento de inscrição de empresário individual, conforme o tipo jurídico;
- C) Declaração de veracidade, quando necessário;
- D) Documentos auxiliares (procuração ou outro documento, por exemplo), quando necessário.

# **ATENÇÃO**

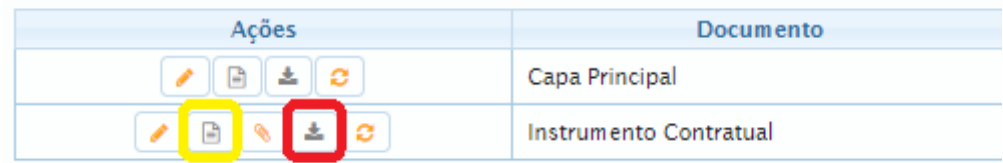

→ Clique no ícone destacado em **AMARELO** para **visualizar** o documento anexado em arquivo PDF na aba instrumento contratual **ANTES** de assinar a aba e enviar o processo para a JUCESC. Faça o mesmo procedimento para a capa do processo, documentos auxiliares e declaração de veracidade, quando necessários. **OBSERVE** se as informações e os documentos estão corretos.

 $\rightarrow$  Sendo anexado na aba instrumento contratual o ato particular (contrato social), ou seja, aquele não gerado pelo requerimento eletrônico, **NÃO** clique no ícone destacado em **VERMELHO**, pois ao clicar nesse ícone o sistema irá recarregar o documento padrão do requerimento eletrônico. Leia com **ATENÇÃO** o passo 12 para verificar quando deverá ser clicado nesse ícone.

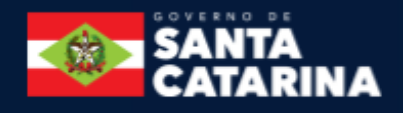

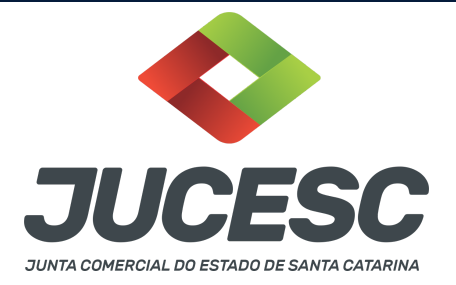

#### **COMO ASSINAR O ARQUIVO ANEXADO OU DOCUMENTO GERADO PELO SISTEMA?**

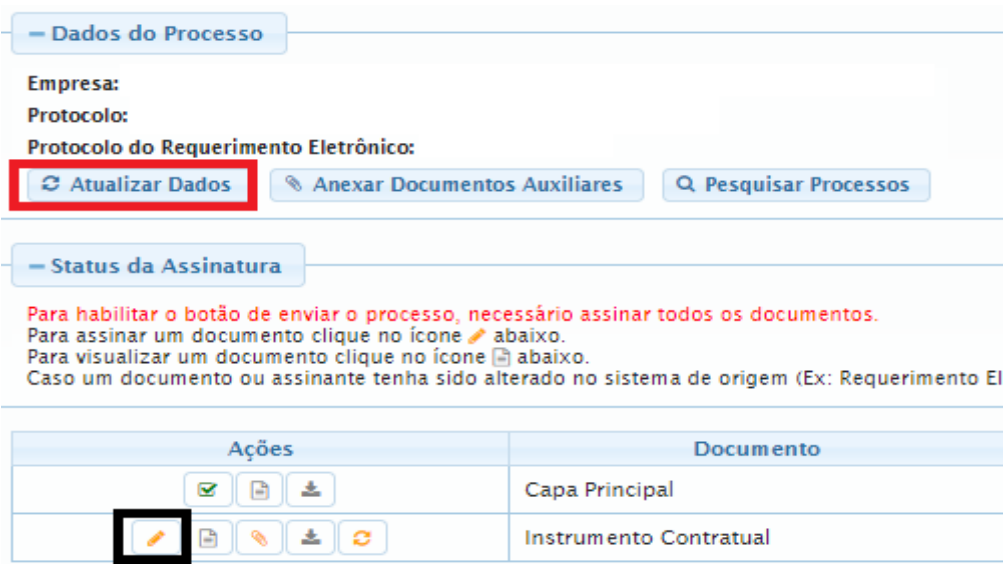

→ Clique no lápis de cor laranja, conforme ícone destacado em **PRETO**, e assine o documento conforme solicitação de assinatura feita pelo sistema. Após concluída todas as assinaturas necessárias, clique no ícone destacado em **VERMELHO**.

**Atenção!** Sendo anexado na aba instrumento contratual arquivo em PDF único contendo ato assinado a caneta ou em outro portal de assinaturas eletrônicas fora do portal da JUCESC, a aba instrumento contratual será assinada eletronicamente pelo requerente do processo através do GOV.BR ou certificado digital diretamente no assinador digital web da JUCESC, no qual deverá também assinar a declaração de veracidade e demais abas, conforme a necessidade.

**→Registro do processo de constituição de sociedade limitada ou inscrição de empresário individual:**

#### ● **Capa do processo gerada automaticamente:**

- **SOCIEDADE LTDA** Código do ato e evento 090 (contrato). **Atenção!** Caso seja solicitado o porte de ME ou EPP, deve constar o evento 315 enquadramento de microempresa ou 316 -enquadramento de empresa de pequeno porte. **Atenção!** Caso envolva abertura de filial será informado também o respectivo código de evento de abertura de filial.
- **EMPRESÁRIO INDIVIDUAL** Código do ato e evento 080 (inscrição). **Atenção!** Caso seja solicitado o porte de ME ou EPP, deve constar o evento 315 enquadramento de microempresa ou 316 - enquadramento de empresa de pequeno porte. **Atenção!** Caso envolva abertura de filial será informado também o respectivo código de evento de abertura de filial.

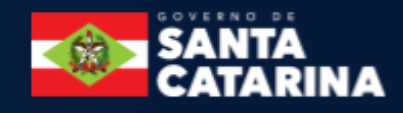

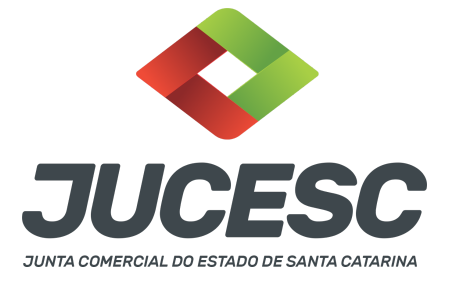

### ● **Anexar na aba instrumento contratual:**

○ **SOCIEDADE LTDA**: contrato social de constituição assinado pelos signatários - sócio(s), administrador(es) e/ou procurador(es).

**Atenção!** Caso a sociedade não seja enquadrada como ME ou EPP, deverá conter no contrato social o visto de advogado com a indicação do nome completo e número de inscrição na Seccional da Ordem dos Advogados do Brasil. O signatário - advogado também deverá assinar o contrato social.

○ **EMPRESÁRIO INDIVIDUAL**: instrumento de inscrição de empresário individual assinado pelos signatários - empresário ou procurador. **Atenção!** Mesmo não sendo solicitado o enquadramento como ME ou EPP, **não há necessidade** do visto de advogado no instrumento de inscrição do empresário individual, pois esse tipo jurídico não é considerado uma pessoa jurídica.

# **● Anexar em documentos auxiliares:**

- **○** Procuração, quando necessário;
- Documento de identificação do empresário ou do(s) administrador(es) da sociedade limitada nomeado(s), quando necessário;

**Atenção!** A assinatura com certificado digital aposta no ato supre a exigência de apresentação de prova de identidade, quando necessária a sua apresentação, **exceto** quando se tratar de imigrante.

- **○** Outros documentos, conforme a necessidade.
- **Declaração de veracidade**:
	- Declaração de veracidade dos documentos anexados em documentos auxiliares e/ou quando os atos anexados no campo instrumento contratual forem assinados a caneta ou em outro portal de assinatura fora do portal assinador digital web da JUCESC.

#### **Passo 9 - Protocole o processo na JUCESC.**

Realizada as etapas anteriores, o processo deverá ser enviado para a JUCESC, através do ícone **"Enviar processo com documentos assinados"**. Clique no ícone para protocolar o processo, conforme imagem abaixo.

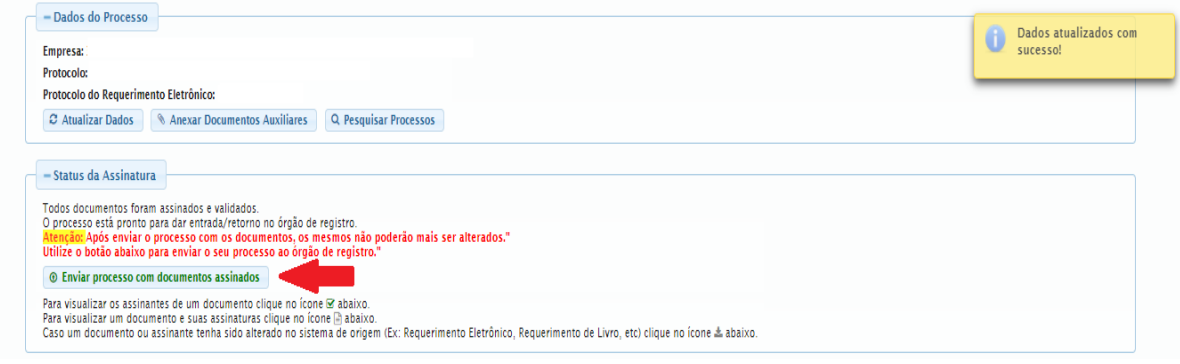

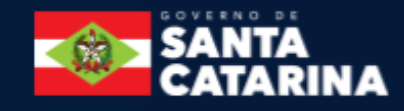

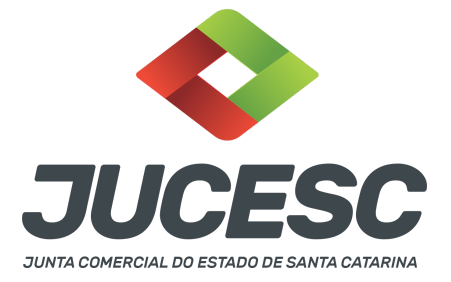

**Passo 10 -** Acompanhe o andamento do seu processo clicando no site da JUCESC no menu **"serviços consultar processo".**

#### **Passo 11 - Recebimento do processo deferido e autenticado pela JUCESC.**

Sendo o processo deferido e autenticado pela JUCESC, o(s) ato(s) anexado(s) na aba INSTRUMENTO CONTRATUAL do assinador digital web serão enviados para o e-mail indicado na parte inicial do requerimento eletrônico do processo solicitado, ou seja, na aba **"Dados da Pessoa Jurídica",** conforme imagem abaixo.

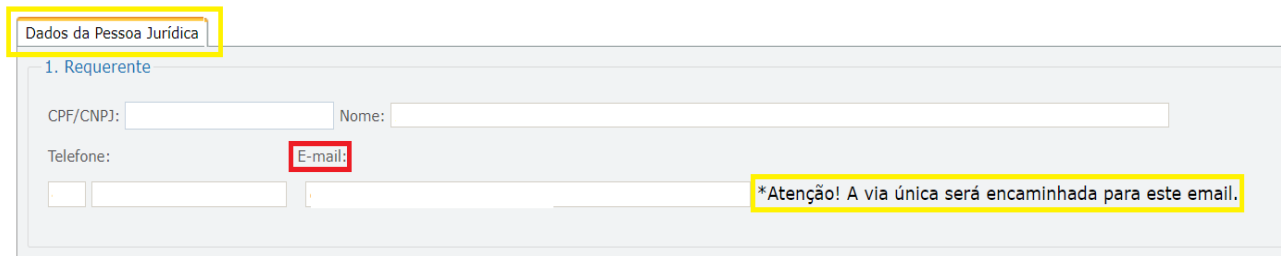

### **Passo 12 - Processo em exigência.**

Caso o processo entre em exigência, deverá ser realizada a correção **necessária**. Se o erro do processo for no preenchimento do requerimento eletrônico, atualize as informações necessárias. Caso seja necessário corrigir o código do ato e/ou evento da capa do processo, inicie a correção pelo requerimento eletrônico, selecionando o ato e/ou evento correto. Após isso, na tela do assinador digital web, **primeiramente**, clique em **"Habilitar alteração"** e depois no ícone demonstrado abaixo para corrigir a capa do processo.

**Atenção!** Caso tenha que alterar dados do processo no requerimento eletrônico, siga até a tela de principais serviços do requerimento universal, clique em requerimento eletrônico e **"ATUALIZAR REQUERIMENTO"**. Portanto, **NÃO** cancele o requerimento que já tenha efetuado o pagamento da guia dare.

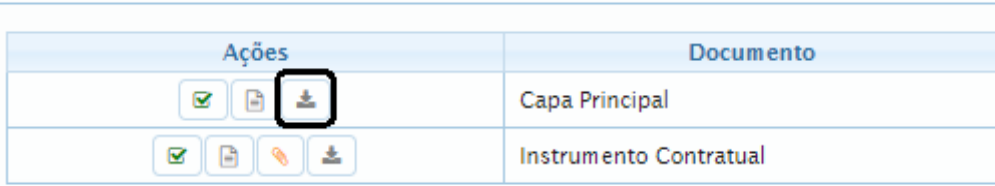

**Atenção!** Para corrigir a capa do processo, clique no ícone destacado em **PRETO** para recarregar o documento do sistema. Logo, a capa do processo será atualizada conforme o código do ato e/ou evento selecionado no requerimento eletrônico. Esse mesmo procedimento deve ser adotado quando for necessário informar outro representante responsável pela assinatura da capa do processo. Logo, primeiro corrija no requerimento eletrônico (aba conclusão e geração de documentos), depois clique em **"Habilitar alteração"** e no ícone acima em destaque no assinador digital web.

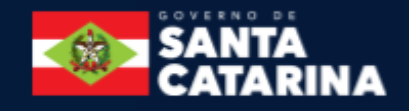

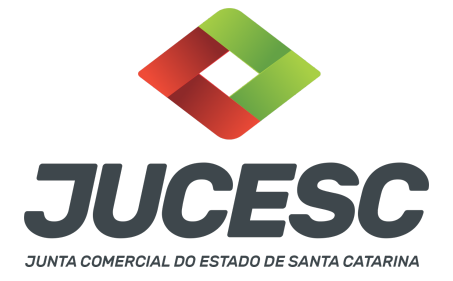

**Atenção!** Havendo erro de endereço empresarial, por exemplo, primeiro solicite novo pedido de viabilidade e depois DBE/CNPJ. No requerimento eletrônico informe o novo protocolo do pedido de viabilidade e DBE/CNPJ. Por fim, sendo necessário alterar o ato anexado em instrumento contratual na tela do assinador digital web, clique em **"Habilitar alteração"** e depois anexe o arquivo em PDF do documento particular (ato que será registrado), ou caso seja utilizado o documento padrão gerado pelo requerimento eletrônico, clique no ícone destacado na imagem acima, todavia da aba INSTRUMENTO CONTRATUAL.

**Atenção!** Independentemente do tipo de exigência, após a correção necessária do processo, **RETORNE** o processo na tela do assinador digital web clicando em **"retornar processo com documentos exigência"**, conforme destacado na imagem abaixo. **Atenção** para o prazo de cumprimento da exigência conforme será detalhado em seguida após a imagem.

#### - Status da Assinatura

Todos documentos foram assinados e validados.

O processo está pronto para dar entrada/retorno no órgão de registro. enção: Após enviar o processo com os documentos, os mesmos não poderão mais ser alterados."

Utilize o botão abaixo para enviar o seu processo ao órgão de registro.

© Retornar processo com documentos exigência

Para visualizar os assinantes de um documento clique no ícone Ø abaixo.

Para visualizar um documento e suas assinaturas clique no ícone § abaixo.

Caso um documento ou assinante tenha sido alterado no sistema de origem (Ex: Requerimento Eletrônico, Requerimento de Livro, etc) clique no ícone a abaixo.

**Atenção!** De acordo com o art. 40, §§2º e 3º, da Lei 8.934, de 1994, as exigências formuladas pela junta comercial **deverão ser cumpridas em até 30 (trinta) dias**, contados da data da ciência pelo interessado ou da publicação do despacho. [...] **não devolvido no prazo previsto no parágrafo anterior**, será considerado como **novo pedido** de arquivamento, sujeito ao pagamento dos preços dos serviços correspondentes.

**Atenção!** Passado o prazo de 30 dias contados do despacho do processo em exigência, será necessário realizar o pagamento de uma **nova taxa**. Pode ser utilizado o mesmo requerimento eletrônico, no entanto será considerado um novo pedido de arquivamento. Por isso, na tela do requerimento eletrônico **documentos gerados**, visualize e faça o pagamento da nova taxa antes de clicar no ícone **"retornar processo com documentos exigência".**

# **ASSINADOR DIGITAL WEB - COMO POSSO ASSINAR?**

**1 - ASSINADOR DIGITAL WEB - Das assinaturas dos atos, dos documentos auxiliares, da procuração e da declaração de veracidade.**

**Das assinaturas -** O ato deverá ser **assinado pelo(s) signatário(s),** conforme informado no **passo 8**, na forma que será apresentado abaixo.

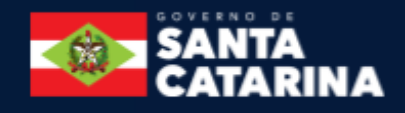

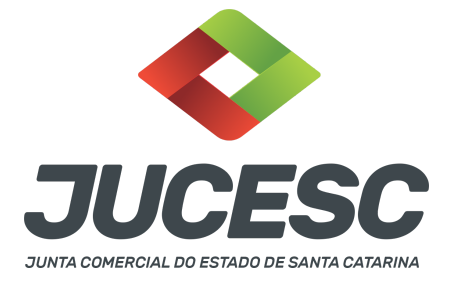

A assinatura com certificado digital aposta no ato supre a exigência de apresentação de prova de identidade, quando necessária a sua apresentação, **exceto** quando se tratar de imigrante.

**A assinatura do ato a ser arquivado pode ser:** Através de assinatura eletrônica do GOV.BR, certificado digital, assinatura eletrônica em portal de terceiros ou assinatura de próprio punho pelos signatários.

Independentemente da forma como serão assinados os atos a serem arquivados, o requerente que assina a capa do processo deverá assinar eletronicamente através do GOV.BR ou com certificado digital diretamente no portal assinador digital web da JUCESC.

Diante do exposto, o ato que será arquivado na JUCESC será anexado em arquivo PDF na aba INSTRUMENTO CONTRATUAL. O(s) signatário(s) terá(ão) 05 (cinco) opções para assinar o ato anexado na aba instrumento contratual, conforme demonstrado abaixo:

 $\rightarrow$  Assinatura eletrônica do GOV.BR dentro do portal assinador digital web da JUCESC. Nesse caso, observe o **item A** logo abaixo para mais detalhes: "**A - QUANDO A ASSINATURA FOR ATRAVÉS DO GOV.BR NO PORTAL ASSINADOR DIGITAL WEB DA JUCESC";**

→ Assinatura com certificado digital diretamente no assinador digital web da JUCESC. Nesse caso, observe o **item B** logo abaixo para mais detalhes: "**B - QUANDO A ASSINATURA FOR COM CERTIFICADO DIGITAL NO PORTAL ASSINADOR DIGITAL WEB DA JUCESC";**

→ Assinatura com certificado digital diretamente no programa Adobe Acrobat. Nesse caso, observe o **item C** logo abaixo para mais detalhes: "**C - QUANDO A ASSINATURA FOR DO TIPO ASSINATURA ELETRÔNICA (ASSINATURA FORA DO PORTAL ASSINADOR DIGITAL WEB, MAS RECONHECIDA PELO SISTEMA ASSINADOR DA JUCESC)";**

→ Assinatura eletrônica em portais de assinaturas eletrônicas de terceiros. Nesse caso, observe o **item D** logo abaixo para mais detalhes: "**D - QUANDO A ASSINATURA FOR DO TIPO ASSINATURA ELETRÔNICA (ASSINATURA FORA DO PORTAL ASSINADOR DIGITAL WEB DA JUCESC)";**

→ Assinatura à caneta. Nesse caso, observe o **item E** logo abaixo para mais detalhes: "**E - QUANDO A ASSINATURA FOR FEITA DE PRÓPRIO PUNHO PELO SIGNATÁRIO".**

**Atenção!** Sendo o ato assinado na forma da letra D ou E, será necessário gerar a declaração de veracidade. O requerente do processo deverá assinar eletronicamente através do GOV.BR ou com certificado digital diretamente no assinador digital web as abas - capa do processo, instrumento contratual, declaração de veracidade e documentos auxiliares, esta última quando necessária.

**Atenção!** No caso do ato assinado na forma da letra A, B ou C, sendo anexado na aba documentos auxiliares

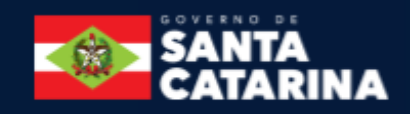

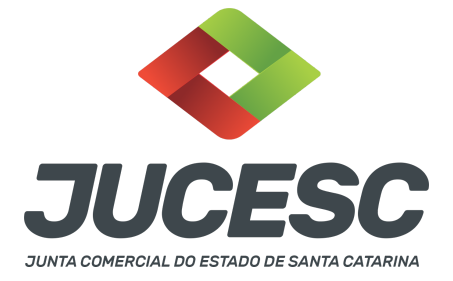

arquivo em PDF contendo documentos que irão auxiliar no arquivamento do processo, será necessário gerar a declaração de veracidade. Nesse caso, o requerente do processo deverá assinar eletronicamente através do GOV.BR ou com certificado digital diretamente no assinador digital web as abas - capa do processo, declaração de veracidade e documentos auxiliares.

Portanto, após decidir a forma em que o ato anexado na aba instrumento contratual será assinado, leia com **ATENÇÃO** o item abaixo necessário conforme o tipo de assinatura do ato escolhido.

# **A - QUANDO A ASSINATURA FOR ATRAVÉS DO GOV.BR NO PORTAL ASSINADOR DIGITAL WEB DA JUCESC**

(certificado E-CPF A1 ou A3 e ou nuvem).

**Atenção!** Nesse caso a assinatura do ato anexado na aba instrumento contratual será feita mediante assinatura eletrônica do GOV.BR na própria plataforma do assinador digital web da JUCESC.

**Atenção!** O requerente do processo deverá assinar eletronicamente através do GOV.BR ou com certificado digital diretamente no assinador digital web, a aba capa do processo e quando necessário, as abas declaração de veracidade e documentos auxiliares.

# **Neste caso, deve incluir na tela do assinador digital web:**

- A) Na aba "CAPA DO PROCESSO" a capa será gerada automaticamente pelo requerimento eletrônico;
- B) Na aba "INSTRUMENTO CONTRATUAL" anexar o ato **conforme demonstrado no passo 8,** que deve ser assinado eletronicamente através do GOV.BR pelos signatários;
- C) "DOCUMENTOS AUXILIARES" **conforme demonstrado no passo 8**, quando necessário;
- D) "DECLARAÇÃO DE VERACIDADE" dos documentos anexados em documentos auxiliares, quando necessário. O sistema gera automaticamente a declaração de veracidade, todavia o requerente pode incluir a declaração de veracidade particular, conforme o seu interesse. Na aba conclusão e geração de documentos, no campo - declaração de veracidade de documentos **- selecione a opção "SIM" e selecione a opção "SOMENTE O TERMO DE VERACIDADE".** A declaração de veracidade deve ser assinada pelo requerente do processo.

**Atenção!** Sendo o ato assinado por procurador(es), anexe o arquivo da procuração em documentos auxiliares e observe acima o procedimento de geração da declaração de veracidade.

**Atenção!** Caso seja necessário informar outro assinante do processo, como, por exemplo, procurador ou anuente no caso de cônjuge que irá integralizar o capital social com bens imóveis, deve ser informado no campo demonstrado na tela abaixo. Portanto, informe no campo "assinantes do processo digital" todos os assinantes do ato anexado no campo INSTRUMENTO CONTRATUAL e que irão assinar eletronicamente através do GOV.BR no assinador digital web da JUCESC (sócios, procurador, anuente, usufrutuário, inventariante, curador, tutor, representante legal, entre outros).

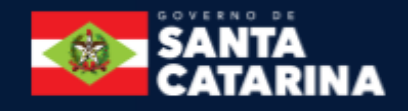

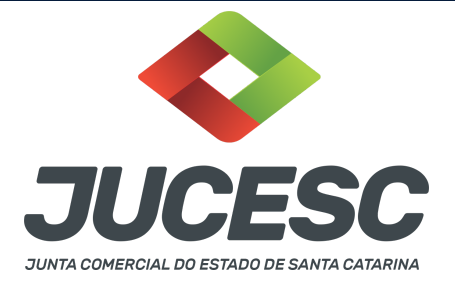

No RE, na tela "Conclusão e Geração de Documentos" **insira, conforme o caso, os assinantes signatários -** como "assinantes do processo digital"**.**

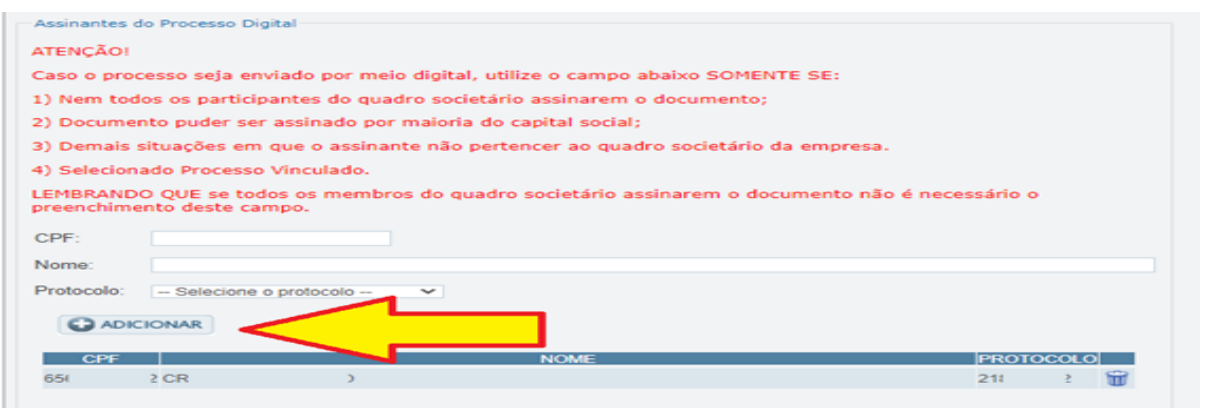

**Atenção! Assinatura híbrida no mesmo ato a ser arquivado** - O mesmo ato poderá ser assinado de forma híbrida (caneta e/ou assinatura em portais de terceiros e/ou certificado digital no assinador digital web da JUCESC + assinatura eletrônica do GOV.BR no assinador digital web da JUCESC). Nesse caso, observe os procedimentos informados acima referente à geração da declaração de veracidade e como informar os signatários que irão assinar com certificado digital e assinatura eletrônica do GOV.BR no assinador digital web da JUCESC. Aqueles que irão assinar à caneta e/ou em portais de assinaturas de terceiros **não serão informados** no campo "assinantes do processo digital", conforme tela acima.

Os documentos auxiliares devem ser apresentados em um único PDF.A para inclusão do arquivo no referido ícone.

Quando necessário declarar a veracidade de documentos, conforme informado acima, **selecione a opção "SIM" e selecione a opção "SOMENTE O TERMO DE VERACIDADE".**

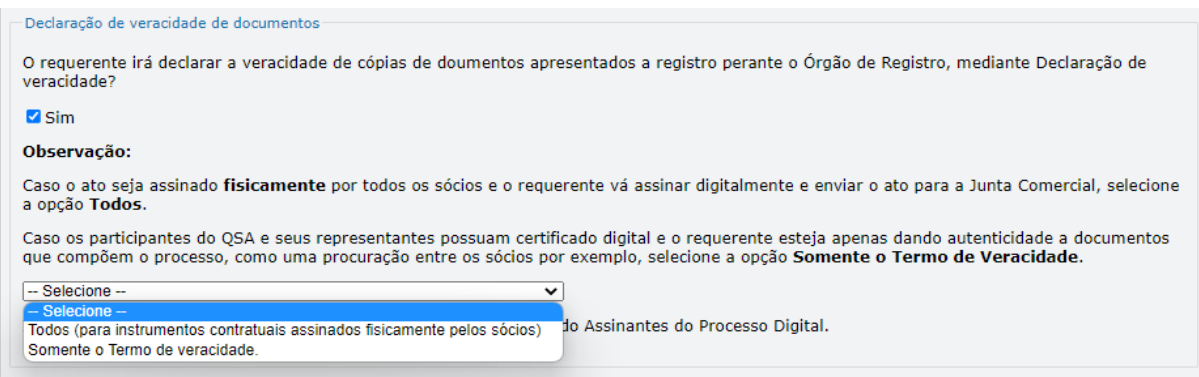

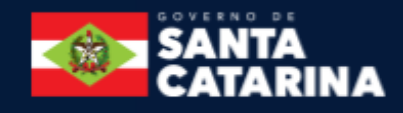

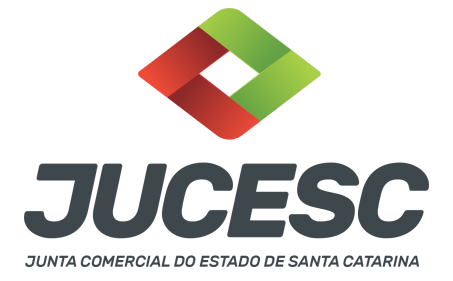

Conforme Instrução Normativa DREI nº 81 de 2020 (art. 36, §4º), **considera-se REQUERENTE** o empresário, titular, sócio, cooperado, acionista, administrador, diretor, conselheiro, usufrutuário, inventariante, os profissionais contabilistas e advogados da empresa e terceiros interessados.

**ATENÇÃO! Quando a declaração de veracidade for firmada pelo profissional contabilista ou advogado da empresa, deve ser selecionado no campo "QUALIFICAÇÃO" a opção correspondente, além de informar o nome completo, CPF e nº de inscrição do profissional. Não há necessidade de anexar o arquivo do documento profissional (CRC ou OAB) no campo documentos auxiliares.**

**Quando a declaração de veracidade for firmada pelo empresário, titular, sócio, cooperado, acionista, administrador, diretor, conselheiro, usufrutuário ou inventariante, deve ser selecionada a opção "OUTROS", além de informar o nome completo e CPF. No caso do inventariante, deve ser anexado no campo documentos auxiliares o termo de inventariante.**

**Quando a declaração de veracidade for firmada por terceiros, este deve participar do ato no qual será arquivado. Por exemplo: arquivamento de contrato social com integralização de imóveis e com anuência do cônjuge. Nesse caso, o cônjuge pode ser considerado um terceiro interessado.**

**A declaração de veracidade pode ser firmada por procurador constituído como representante de sócio, empresário, acionista ou cooperado, por exemplo. Logo, o outorgado pode requerer o processo e declarar a veracidade de documentos, quando necessário. Nesse caso, deve constar na procuração poderes para o requerente (outorgado) assinar a capa do processo e declarar a veracidade de documentos do processo digital. O documento digitalizado da procuração deve ser anexado no campo documentos auxiliares.**

**Atenção!** Na tela "Conclusão e Geração de Documentos", insira no campo **"Informações de quem vai assinar capa do processo e documentos auxiliares",** o nome, CPF, telefone e e-mail daquele que irá assinar como requerente do processo e irá declarar a veracidade dos documentos anexados no assinador digital web, quando necessário declarar.

### **B - QUANDO A ASSINATURA FOR COM CERTIFICADO DIGITAL NO PORTAL ASSINADOR DIGITAL WEB DA JUCESC** (certificado E-CPF A1 ou A3 e ou nuvem).

**Atenção!** Nesse caso a assinatura do ato anexado na aba instrumento contratual será feita com certificado digital na própria plataforma do assinador digital web da JUCESC.

**Atenção!** O requerente do processo deverá assinar eletronicamente através do GOV.BR ou com certificado digital diretamente no assinador digital web, a aba capa do processo e quando necessário, as abas declaração de veracidade e documentos auxiliares.

#### **Neste caso, deve incluir na tela do assinador digital web:**

A) Na aba "CAPA DO PROCESSO" a capa será gerada automaticamente pelo requerimento eletrônico;

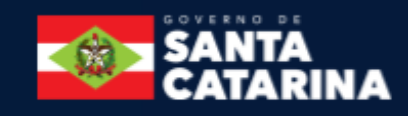

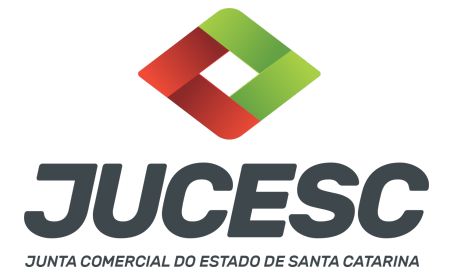

- B) Na aba "INSTRUMENTO CONTRATUAL" anexar o ato **conforme demonstrado no passo 8,** que deve ser assinado com certificado digital pelos signatários;
- C) "DOCUMENTOS AUXILIARES" **conforme demonstrado no passo 8**, quando necessário;
- D) "DECLARAÇÃO DE VERACIDADE" dos documentos anexados em documentos auxiliares, quando necessário. O sistema gera automaticamente a declaração de veracidade, todavia o requerente pode incluir a declaração de veracidade particular, conforme o seu interesse. Na aba conclusão e geração de documentos, no campo - declaração de veracidade de documentos **- selecione a opção "SIM" e selecione a opção "SOMENTE O TERMO DE VERACIDADE".** A declaração de veracidade deve ser assinada pelo requerente do processo.

**Atenção!** Sendo o ato assinado por procurador(es), anexe o arquivo da procuração em documentos auxiliares e observe acima o procedimento de geração da declaração de veracidade.

**Atenção!** Caso seja necessário informar outro assinante do processo, como, por exemplo, procurador ou anuente no caso de cônjuge que irá integralizar o capital social com bens imóveis, deve ser informado no campo demonstrado na tela abaixo. Portanto, informe no campo "assinantes do processo digital" todos os assinantes do ato anexado no campo INSTRUMENTO CONTRATUAL e que irão assinar com certificado digital no assinador digital web da JUCESC (sócios, procurador, anuente, usufrutuário, inventariante, curador, tutor, representante legal, entre outros).

No RE, na tela "Conclusão e Geração de Documentos" **insira, conforme o caso, os assinantes signatários -** como "assinantes do processo digital"**.**

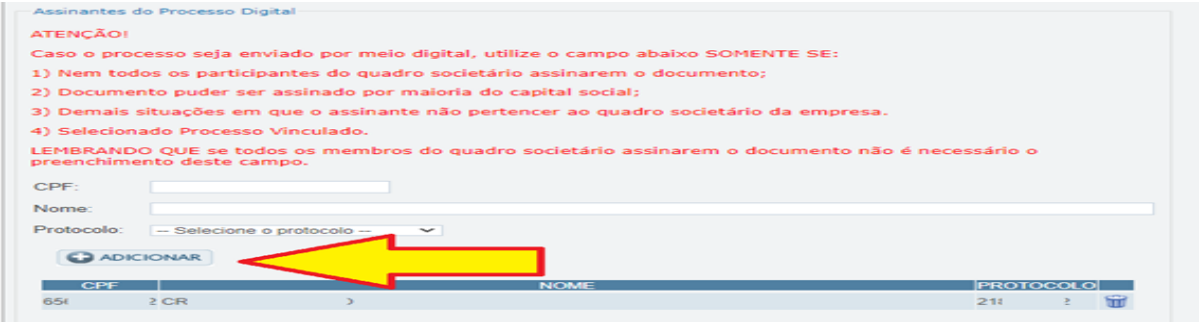

**Atenção! Assinatura híbrida no mesmo ato a ser arquivado -** O mesmo ato poderá ser assinado de forma híbrida (caneta e/ou assinatura em portais de terceiros e/ou assinatura do gov.br no assinador digital web da JUCESC + certificado digital no assinador digital web da JUCESC). Nesse caso, observe os procedimentos informados acima referente à geração da declaração de veracidade e como informar os signatários que irão assinar com certificado digital e assinatura eletrônica do GOV.BR no assinador digital web da JUCESC. Aqueles que irão assinar à caneta e/ou em portais de assinaturas de terceiros **não serão informados** no campo "assinantes do processo digital", conforme tela acima.

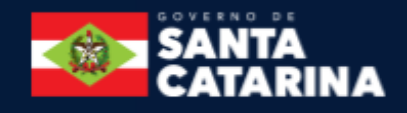

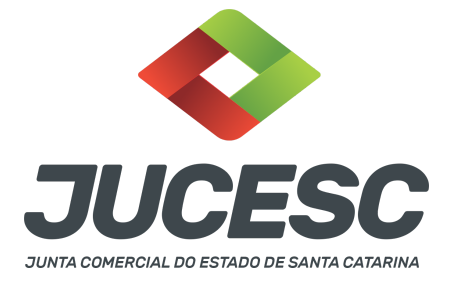

Os documentos auxiliares devem ser apresentados em um único PDF.A para inclusão do arquivo no referido ícone.

Quando necessário declarar a veracidade de documentos, conforme informado acima, **selecione a opção "SIM" e selecione a opção "SOMENTE O TERMO DE VERACIDADE".**

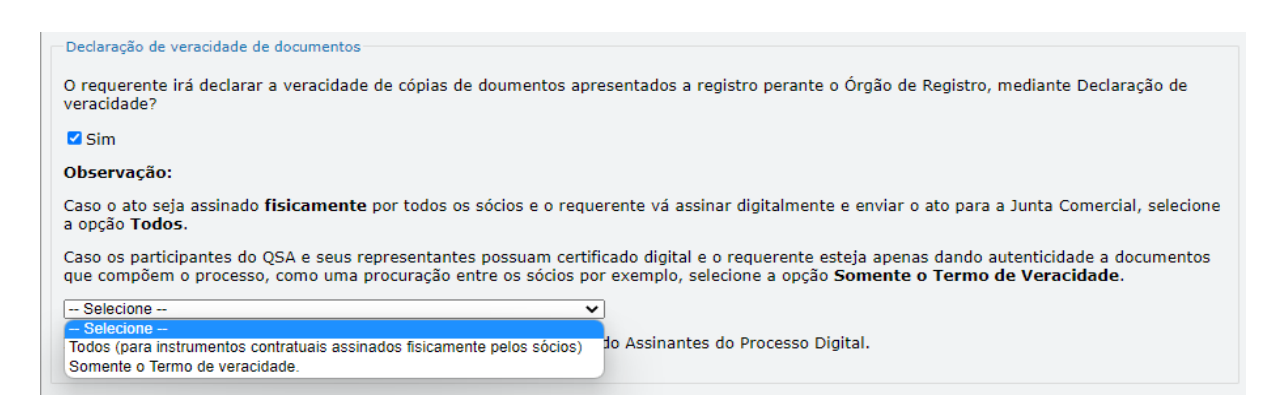

Conforme Instrução Normativa DREI nº 81 de 2020 (art. 36, §4º), **considera-se REQUERENTE** o empresário, titular, sócio, cooperado, acionista, administrador, diretor, conselheiro, usufrutuário, inventariante, os profissionais contabilistas e advogados da empresa e terceiros interessados.

**ATENÇÃO! Quando a declaração de veracidade for firmada pelo profissional contabilista ou advogado da empresa, deve ser selecionado no campo "QUALIFICAÇÃO" a opção correspondente, além de informar o nome completo, CPF e nº de inscrição do profissional. Não há necessidade de anexar o arquivo do documento profissional (CRC ou OAB) no campo documentos auxiliares.**

**Quando a declaração de veracidade for firmada pelo empresário, titular, sócio, cooperado, acionista, administrador, diretor, conselheiro, usufrutuário ou inventariante, deve ser selecionada a opção "OUTROS", além de informar o nome completo e CPF. No caso do inventariante, deve ser anexado no campo documentos auxiliares o termo de inventariante.**

**Quando a declaração de veracidade for firmada por terceiros, este deve participar do ato no qual será arquivado. Por exemplo: arquivamento do contrato social com integralização de imóveis e com anuência do cônjuge. Nesse caso, o cônjuge pode ser considerado um terceiro interessado.**

**A declaração de veracidade pode ser firmada por procurador constituído como representante de sócio, empresário, acionista ou cooperado, por exemplo. Logo, o outorgado pode requerer o processo e declarar a veracidade de documentos, quando necessário. Nesse caso, deve constar na procuração poderes para o requerente (outorgado) assinar a capa do processo e declarar a veracidade de documentos do processo digital. O documento digitalizado da procuração deve ser anexado no campo documentos auxiliares.**

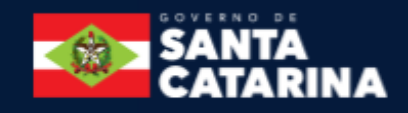

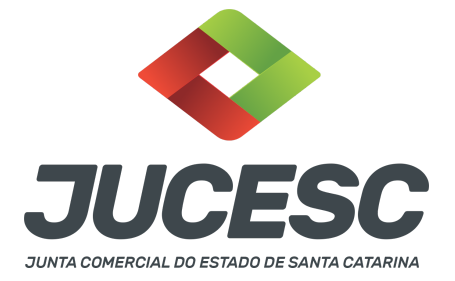

**Atenção!** Na tela "Conclusão e Geração de Documentos", insira no campo **"Informações de quem vai assinar capa do processo e documentos auxiliares",** o nome, CPF, telefone e e-mail daquele que irá assinar como requerente do processo e irá declarar a veracidade dos documentos anexados no assinador digital web, quando necessário declarar.

# **C - QUANDO A ASSINATURA FOR DO TIPO ASSINATURA ELETRÔNICA (ASSINATURA FORA DO PORTAL ASSINADOR DIGITAL WEB, MAS RECONHECIDA PELO SISTEMA ASSINADOR DA JUCESC)**

**Atenção!** Nesse caso o ato será assinado com certificado digital dentro do **programa Adobe Acrobat**, por exemplo. Quando anexado o arquivo em PDF do ato na aba **instrumento contratual**, o sistema assinador digital web irá reconhecer as assinaturas. Já a aba capa do processo e quando necessário, as abas declaração de veracidade e documentos auxiliares, deverão ser assinadas eletronicamente através do GOV.BR ou com certificado digital pelo requerente do processo diretamente na plataforma do assinador digital web.

No RE, na tela "Conclusão e Geração de Documentos" **insira o(s) signatário(s) do processo digital empresário ou sócio(s), administrador(es), procurador(es), advogado e outros, conforme a necessidade**  como "assinantes do processo digital" para o sistema fazer a validação da assinatura eletrônica que consta no instrumento. O requerente deve assinar a capa do processo, documentos auxiliares e declaração de veracidade, estes quando necessários, de forma eletrônica através do GOV.BR ou com certificado digital no asssinador digital web da JUCESC, e transmiti-lo à JUCESC.

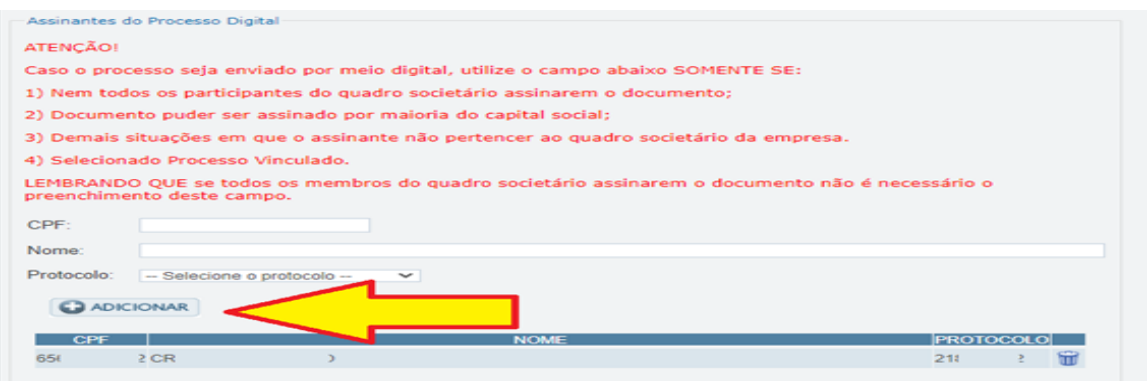

**O assinador digital web permite que o sistema identifique no arquivo de PDF anexado na aba INSTRUMENTO CONTRATUAL as assinaturas com certificado digital realizadas dentro do programa Adobe Acrobat** e, caso encontre esse certificado, é validado junto aos dados dos assinantes.

Caso encontre os dados de um dos assinantes no PDF, o assinante é automaticamente marcado no sistema com o status de que já assinou o documento.

Caso todos os assinantes sejam encontrados no PDF, o documento é marcado como assinado por completo.

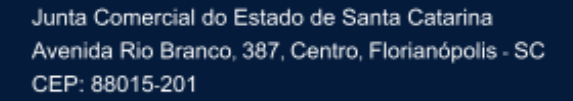

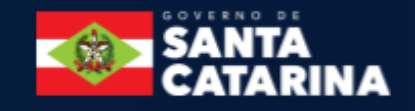

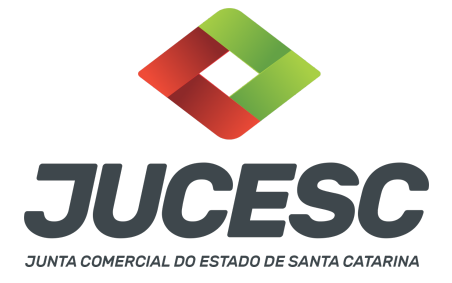

É importante ressaltar que nesses casos em que o sistema encontra um certificado digital de um dos assinantes no PDF, o sistema não estampará o QR Code na lateral direita da primeira página, pois essa ação vai invalidar as assinaturas existentes no PDF.

**ATENÇÃO!** As assinaturas feitas dentro do portal GOV.BR - **assinar documento digitalmente** - também são recepcionadas pelo sistema assinador digital web. Logo, realizada a assinatura no portal GOV.BR, faça o download do arquivo e depois o upload no campo instrumento contratual do assinador digital web.

# **Neste caso, deve incluir na tela do assinador digital web:**

- A) Na aba "CAPA DO PROCESSO" a capa será gerada automaticamente pelo requerimento eletrônico;
- B) Na aba "INSTRUMENTO CONTRATUAL" anexar o ato **conforme demonstrado no passo 8,** que deve ser assinado com certificado digital pelos signatários através do programa Adobe Acrobat ou eletronicamente através do portal do GOV.BR;;
- C) Na aba "DOCUMENTOS AUXILIARES", anexar os documentos em arquivo de PDF único **conforme demonstrado no passo 8**, quando necessário;
- D) A aba "DECLARAÇÃO DE VERACIDADE" **deve existir quando for necessário** (por exemplo, declaração da veracidade do documento elencado na letra "C"). O sistema gera automaticamente a declaração de veracidade, todavia o requerente pode incluir a declaração de veracidade particular, conforme o seu interesse. Na aba conclusão e geração de documentos, no campo - declaração de veracidade de documentos **- selecione a opção "SIM" e selecione a opção "SOMENTE O TERMO DE VERACIDADE".** A declaração de veracidade deve ser assinada pelo requerente do processo.

**Atenção!** Sendo o ato assinado por procurador(es), anexe o arquivo da procuração em documentos auxiliares e observe acima o procedimento de geração da declaração de veracidade.

**Atenção! Assinatura híbrida no mesmo ato a ser arquivado -** O mesmo ato poderá ser assinado de forma híbrida (certificado digital no programa Adobe Acrobat + assinatura com certificado digital e/ou assinatura do GOV.BR no assinador digital web da JUCESC). Nesse caso, observe os procedimentos informados acima sobre como informar os signatários que irão assinar com certificado digital e/ou assinatura GOV.BR no assinador digital web da JUCESC e signatários que irão assinar com certificação digital no programa Adobe Acrobat. Informe os assinantes no campo "assinantes do processo digital".

Os documentos auxiliares devem ser apresentados em um único PDF.A para inclusão do arquivo no referido ícone.

Quando necessário declarar a veracidade de documentos, conforme informado acima, **selecione a opção "SIM" e selecione a opção "SOMENTE O TERMO DE VERACIDADE".**

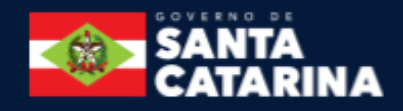

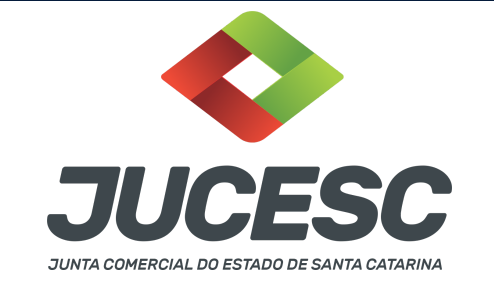

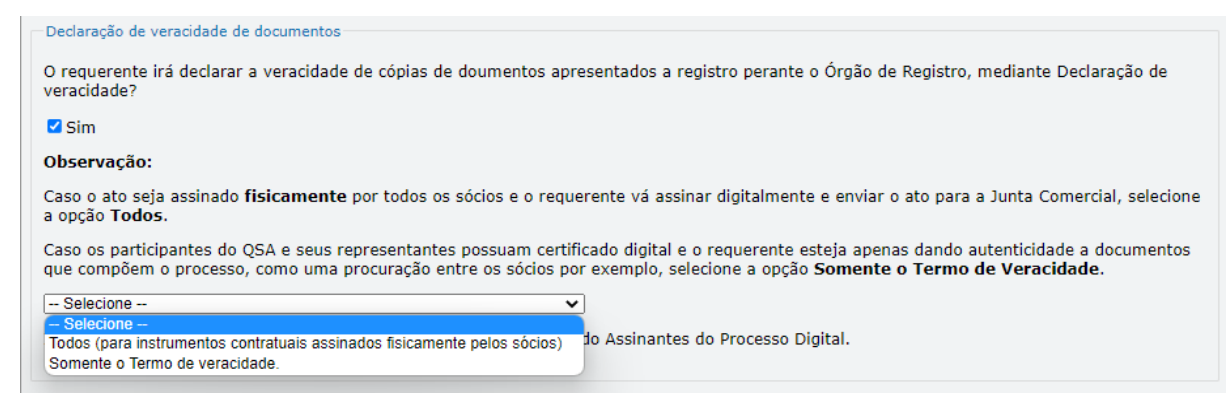

Conforme Instrução Normativa DREI nº 81 de 2020 (art. 36, §4º), **considera-se REQUERENTE** o empresário, titular, sócio, cooperado, acionista, administrador, diretor, conselheiro, usufrutuário, inventariante, os profissionais contabilistas e advogados da empresa e terceiros interessados.

**ATENÇÃO! Quando a declaração de veracidade for firmada pelo profissional contabilista ou advogado da empresa, deve ser selecionado no campo "QUALIFICAÇÃO" a opção correspondente, além de informar o nome completo, CPF e nº de inscrição do profissional. Não há necessidade de anexar o arquivo do documento profissional (CRC ou OAB) no campo documentos auxiliares.**

**Quando a declaração de veracidade for firmada pelo empresário, titular, sócio, cooperado, acionista, administrador, diretor, conselheiro, usufrutuário ou inventariante, deve ser selecionada a opção "OUTROS", além de informar o nome completo e CPF. No caso do inventariante, deve ser anexado no campo documentos auxiliares o termo de inventariante.**

**Quando a declaração de veracidade for firmada por terceiros, este deve participar do ato no qual será arquivado. Por exemplo: arquivamento do contrato social com integralização de imóveis e com anuência do cônjuge. Nesse caso, o cônjuge pode ser considerado um terceiro interessado.**

**A declaração de veracidade pode ser firmada por procurador constituído como representante de sócio, empresário, acionista ou cooperado, por exemplo. Logo, o outorgado pode requerer o processo e declarar a veracidade de documentos, quando necessário. Nesse caso, deve constar na procuração poderes para o requerente (outorgado) assinar a capa do processo e declarar a veracidade de documentos do processo digital. O documento digitalizado da procuração deve ser anexado no campo documentos auxiliares.**

**Atenção!** Na tela "Conclusão e Geração de Documentos", insira no campo **"Informações de quem vai assinar capa do processo e documentos auxiliares",** o nome, CPF, telefone e e-mail daquele que irá assinar como requerente do processo e irá declarar a veracidade dos documentos anexados no assinador digital web, quando necessário declarar.

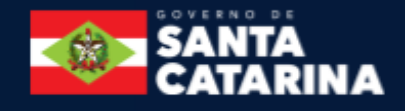

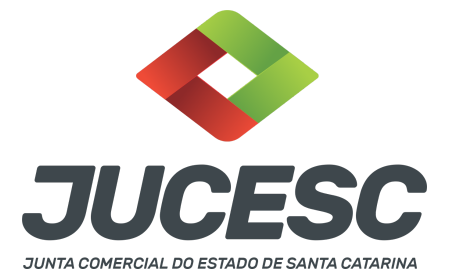

# **D - QUANDO A ASSINATURA FOR DO TIPO ASSINATURA ELETRÔNICA (ASSINATURA FORA DO PORTAL ASSINADOR DIGITAL WEB DA JUCESC)**

**Atenção!** O ato pode ser assinado eletronicamente através de qualquer outro meio de comprovação de autoria e integridade de assinatura de documentos em forma eletrônica, como, por exemplo, assinatura eletrônica em portais de assinaturas de terceiros. Nesse caso, será **OBRIGATÓRIO** apresentar a declaração de veracidade assinada pelo requerente, pois a assinatura eletrônica será realizada em outro portal, aplicativo ou software. No entanto, a aba instrumento contratual, assim como as demais abas - capa do processo, declaração de veracidade e documentos auxiliares, esta última quando necessário - deverão ser assinadas eletronicamente através do GOV.BR ou com certificado digital pelo requerente do processo diretamente na plataforma do assinador digital web da JUCESC.

No RE, na tela "Conclusão e Geração de Documentos", insira no campo **"Informações de quem vai assinar capa do processo e documentos auxiliares",** o nome, CPF, telefone e e-mail daquele que irá assinar como requerente do processo e irá declarar a veracidade dos documentos anexados no assinador digital web. É necessário que o requerente assine eletronicamente através do GOV.BR ou com certificado digital na tela do assinador digital web, para o sistema permitir a transmissão do processo à JUCESC.

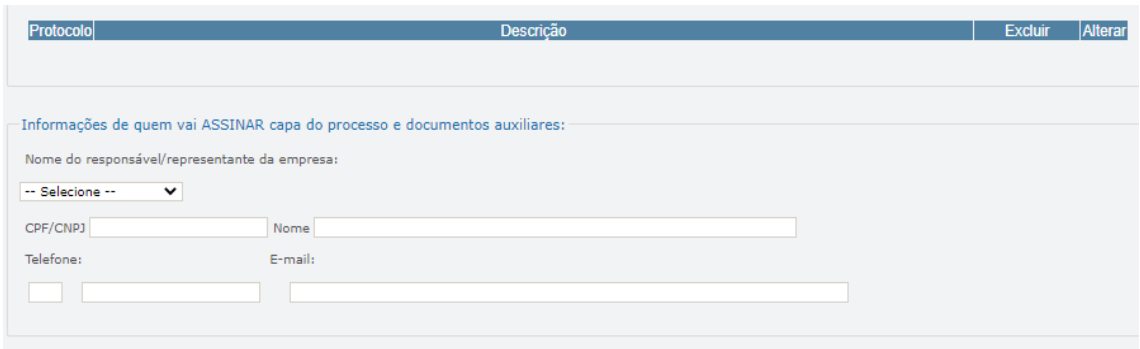

#### **Neste caso, deve incluir na tela do assinador digital web:**

- A) Na aba "CAPA DO PROCESSO" a capa será gerada automaticamente pelo requerimento eletrônico;
- B) Na aba "INSTRUMENTO CONTRATUAL" anexar o ato **conforme demonstrado no passo 8,** que deve ser assinado eletronicamente pelos signatários através de portal de assinaturas eletrônicas de terceiros. No entanto, a aba instrumento contratual deverá ser assinada eletronicamente através do GOV.BR ou com certificado digital pelo requerente do processo diretamente na plataforma do assinador digital web;
- C) Na aba "DOCUMENTOS AUXILIARES", anexar os documentos em arquivo de PDF único **conforme demonstrado no passo 8**, quando necessário;
- D) A aba "DECLARAÇÃO DE VERACIDADE" **deve existir** (declaração da veracidade dos documentos elencados nas letras "B" e "C"). O sistema gera automaticamente a declaração de veracidade, todavia o requerente pode incluir a declaração de veracidade particular, conforme o seu interesse.

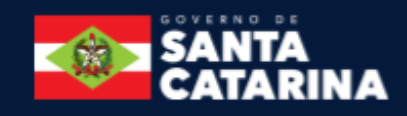

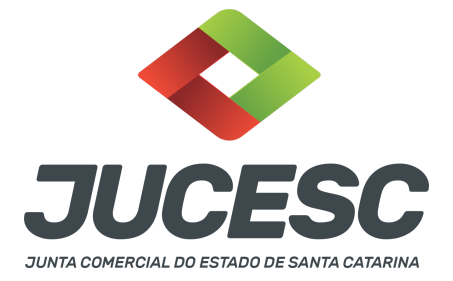

Na aba conclusão e geração de documentos, no campo - declaração de veracidade de documentos  **selecione a opção "SIM" e selecione a opção "TODOS".** A declaração de veracidade deve ser assinada pelo requerente do processo.

**Atenção!** Sendo o ato assinado por procurador(es), anexe o arquivo da procuração em documentos auxiliares e observe acima o procedimento de geração da declaração de veracidade.

**Atenção! Assinatura híbrida no mesmo ato a ser arquivado -** O mesmo ato poderá ser assinado de forma híbrida (caneta + assinatura eletrônica em portais de assinaturas eletrônicas de terceiros). Nesse caso, observe os procedimentos informados acima referente à geração da declaração de veracidade.

Os documentos auxiliares devem ser apresentados em um único PDF.A para inclusão do arquivo no referido ícone.

Quando necessário declarar a veracidade de documentos, conforme informado acima, **selecione a opção "SIM" e selecione a opção "TODOS".**

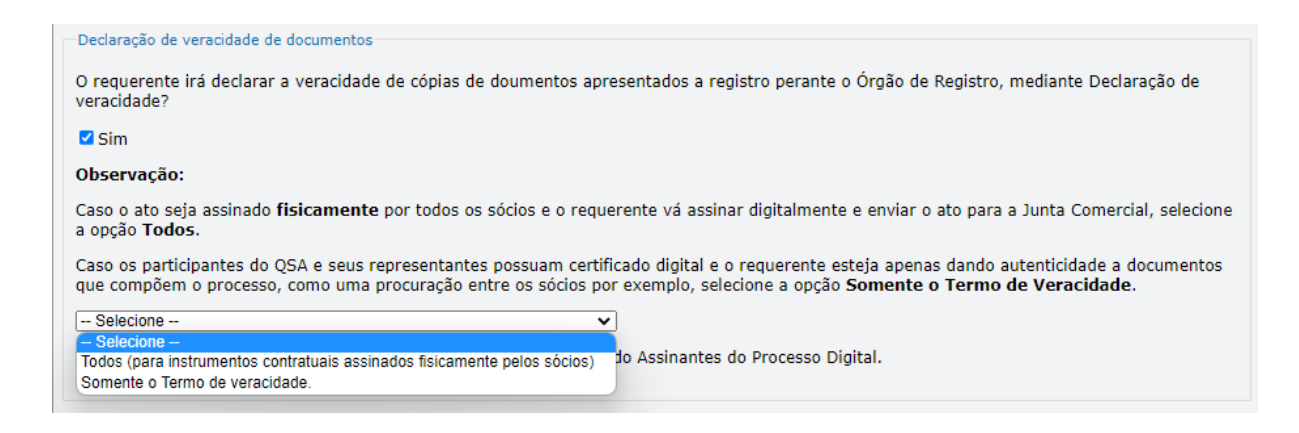

Conforme Instrução Normativa DREI nº 81 de 2020 (art. 36, §4º), **considera-se REQUERENTE** o empresário, titular, sócio, cooperado, acionista, administrador, diretor, conselheiro, usufrutuário, inventariante, os profissionais contabilistas e advogados da empresa e terceiros interessados.

**ATENÇÃO! Quando a declaração de veracidade for firmada pelo profissional contabilista ou advogado da empresa, deve ser selecionado no campo "QUALIFICAÇÃO" a opção correspondente, além de informar o nome completo, CPF e nº de inscrição do profissional. Não há necessidade de anexar o arquivo do documento profissional (CRC ou OAB) no campo documentos auxiliares.**

**Quando a declaração de veracidade for firmada pelo empresário, titular, sócio, cooperado, acionista, administrador, diretor, conselheiro, usufrutuário ou inventariante, deve ser selecionada a opção**

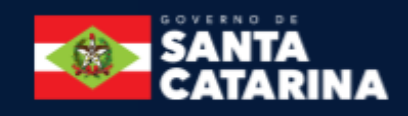

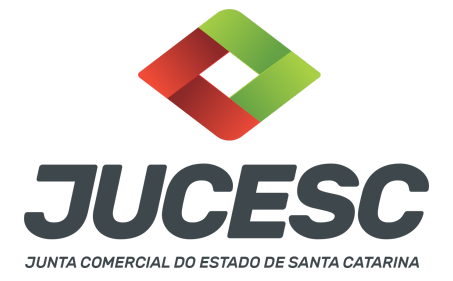

**"OUTROS", além de informar o nome completo e CPF. No caso do inventariante, deve ser anexado no campo documentos auxiliares o termo de inventariante.**

**Quando a declaração de veracidade for firmada por terceiros, este deve participar do ato no qual será arquivado. Por exemplo: arquivamento do contrato social com integralização de imóveis e com anuência do cônjuge. Nesse caso, o cônjuge pode ser considerado um terceiro interessado.**

**A declaração de veracidade pode ser firmada por procurador constituído como representante de sócio, empresário, acionista ou cooperado, por exemplo. Logo, o outorgado pode requerer o processo e declarar a veracidade de documentos, quando necessário. Nesse caso, deve constar na procuração poderes para o requerente (outorgado) assinar a capa do processo e declarar a veracidade de documentos do processo digital. O documento digitalizado da procuração deve ser anexado no campo documentos auxiliares.**

**E - QUANDO A ASSINATURA FOR FEITA DE PRÓPRIO PUNHO PELO SIGNATÁRIO,** OBRIGATÓRIO apresentar a declaração de veracidade assinada pelo requerente.

**Atenção!** O ato poderá ser assinado à caneta. Nesse caso, será **OBRIGATÓRIO** apresentar a declaração de veracidade. No entanto, a aba instrumento contratual, assim como as demais abas - capa do processo, declaração de veracidade e documentos auxiliares, esta última quando necessário - deverão ser assinadas eletronicamente através do GOV.BR ou com certificado digital pelo requerente do processo diretamente na plataforma do assinador digital web da JUCESC.

No RE, na tela "Conclusão e Geração de Documentos", insira no campo **"Informações de quem vai assinar capa do processo e documentos auxiliares",** o nome, CPF, telefone e e-mail daquele que irá assinar como requerente do processo e irá declarar a veracidade dos documentos anexados no assinador digital web. É necessário que o requerente assine eletronicamente através do GOV.BR ou com certificado digital na tela do assinador digital web, para o sistema permitir a transmissão do processo à JUCESC.

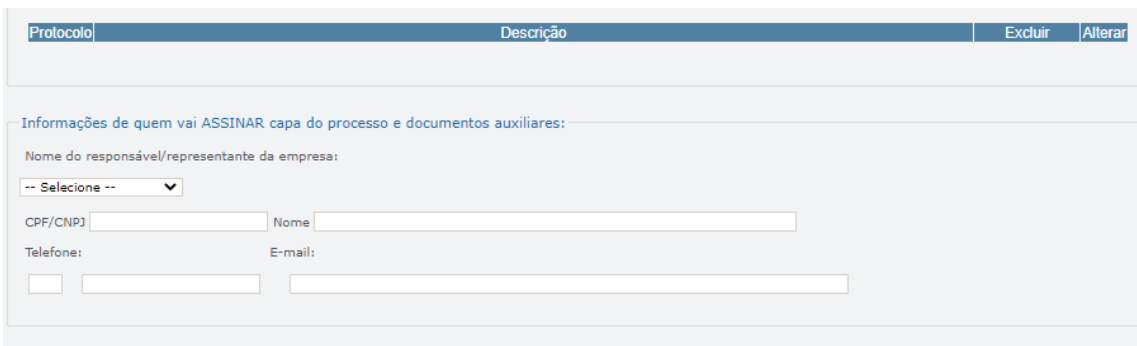

#### **Neste caso, deve incluir na tela do assinador digital web:**

A) Na aba "CAPA DO PROCESSO" a capa será gerada automaticamente pelo requerimento eletrônico;

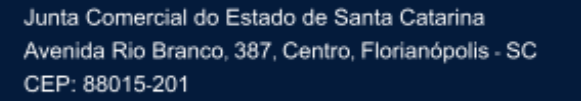

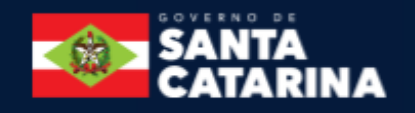

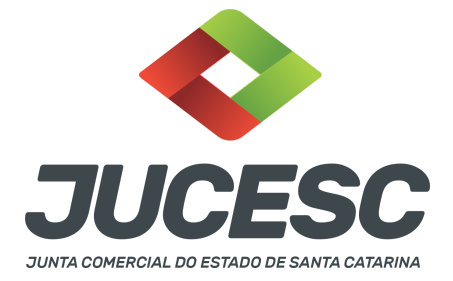

- B) Na aba "INSTRUMENTO CONTRATUAL" anexar o ato **conforme demonstrado no passo 8,** que deve ser assinado à caneta pelos signatários. No entanto, a aba instrumento contratual deverá ser assinada eletronicamente através do GOV.BR ou com certificado digital pelo requerente do processo diretamente na plataforma do assinador digital web;
- C) Na aba "DOCUMENTOS AUXILIARES", anexar os documentos em arquivo de PDF único **conforme demonstrado no passo 8**, quando necessário;
- D) A aba "DECLARAÇÃO DE VERACIDADE" **deve existir** (declaração da veracidade dos documentos elencados nas letras "B" e "C"). O sistema gera automaticamente a declaração de veracidade, todavia o requerente pode incluir a declaração de veracidade particular, conforme o seu interesse. Na aba conclusão e geração de documentos, no campo - declaração de veracidade de documentos  **selecione a opção "SIM" e selecione a opção "TODOS".** A declaração de veracidade deve ser assinada pelo requerente do processo.

**Atenção!** Sendo o ato assinado por procurador(es), anexe o arquivo da procuração em documentos auxiliares e observe acima o procedimento de geração da declaração de veracidade.

**Atenção! Assinatura híbrida no mesmo ato a ser arquivado -** O mesmo ato poderá ser assinado de forma híbrida (caneta + assinatura eletrônica em portais de assinaturas eletrônicas de terceiros). Nesse caso, observe os procedimentos informados acima referente à geração da declaração de veracidade.

Os documentos auxiliares devem ser apresentados em um único PDF.A para inclusão do arquivo no referido ícone.

Quando necessário declarar a veracidade de documentos, conforme informado acima, **selecione a opção "SIM" e selecione a opção "TODOS".**

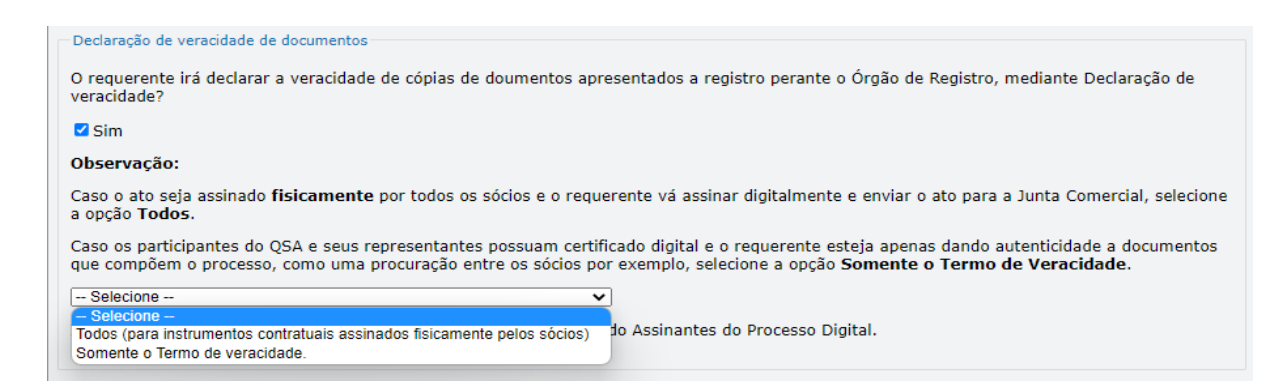

Conforme Instrução Normativa DREI nº 81 de 2020 (art. 36, §4º), **considera-se REQUERENTE** o empresário, titular, sócio, cooperado, acionista, administrador, diretor, conselheiro, usufrutuário, inventariante, os profissionais contabilistas e advogados da empresa e terceiros interessados.

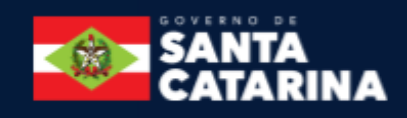

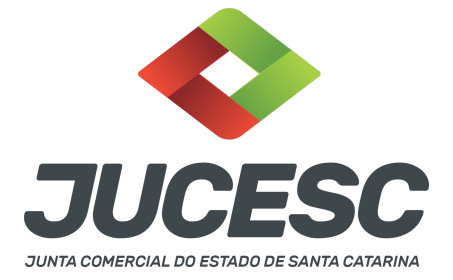

**ATENÇÃO! Quando a declaração de veracidade for firmada pelo profissional contabilista ou advogado da empresa, deve ser selecionado no campo "QUALIFICAÇÃO" a opção correspondente, além de informar o nome completo, CPF e nº de inscrição do profissional. Não há necessidade de anexar o arquivo do documento profissional (CRC ou OAB) no campo documentos auxiliares.**

**Quando a declaração de veracidade for firmada pelo empresário, titular, sócio, cooperado, acionista, administrador, diretor, conselheiro, usufrutuário ou inventariante, deve ser selecionada a opção "OUTROS", além de informar o nome completo e CPF. No caso do inventariante, deve ser anexado no campo documentos auxiliares o termo de inventariante.**

**Quando a declaração de veracidade for firmada por terceiros, este deve participar do ato no qual será arquivado. Por exemplo: arquivamento do contrato social com integralização de imóveis e com anuência do cônjuge. Nesse caso, o cônjuge pode ser considerado um terceiro interessado.**

**A declaração de veracidade pode ser firmada por procurador constituído como representante de sócio, empresário, acionista ou cooperado, por exemplo. Logo, o outorgado pode requerer o processo e declarar a veracidade de documentos, quando necessário. Nesse caso, deve constar na procuração poderes para o requerente (outorgado) assinar a capa do processo e declarar a veracidade de documentos do processo digital. O documento digitalizado da procuração deve ser anexado no campo documentos auxiliares.**

#### **2 - PEDIDO DE VIABILIDADE**

O pedido de viabilidade é o instrumento que permite o interessado solicitar para todos os órgãos integrantes da Redesim as inscrições e alvarás de funcionamento necessários para a abertura da empresa.

Somente após a aprovação do pedido de viabilidade por todos os órgãos que fazem parte do sistema integrador SC (Junta Comercial, SEFAZ, Prefeitura Municipal, Corpo de bombeiros, outros) que será possível prosseguir com a elaboração do processo.

Somente será possível gerar o DBE com a viabilidade no status enviado para a Receita.

**Atenção!** Os municípios que ainda **NÃO estão integrados com o sistema REGIN são: Aurora, Campo Belo do Sul, Ermo e Calmon.** Portanto, o pedido de Inscrição MUNICIPAL para as empresas destes municípios deverá ser realizado diretamente na prefeitura.

#### **2.1 - NOME EMPRESARIAL**

A sociedade limitada, independentemente da quantidade de sócios que tiver, poderá fazer uso da firma ou da denominação como nome empresarial, devendo em qualquer dos casos inserir ao final a palavra "limitada", por extenso ou abreviado. Poderá também utilizar o CNPJ como nome empresarial, que será composto pelos 8 primeiros números acompanhado da expressão LTDA ou LIMITADA.

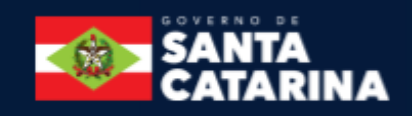

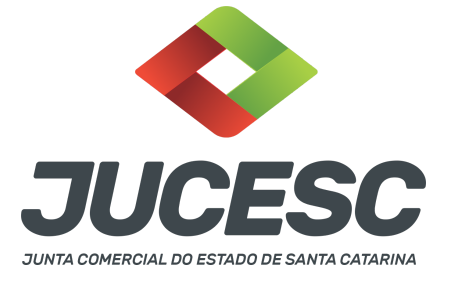

**Por exemplo:** 00.000.000 LTDA

O empresário individual deverá fazer uso da firma como nome empresarial ou através do próprio CNPJ. Sendo utilizado o CNPJ, o nome empresarial será composto pelos 8 primeiros números do CNPJ acompanhado do nome civil completo do empresário conforme consta no banco de dados do CPF na Receita Federal.

**Por exemplo:** 00.000.000 João da Silva

**Atenção!** Em se tratando de constituição ou alteração, o empresário/sócio(s) deverá(ão) indicar no instrumento que irá utilizar o número do CNPJ como nome empresarial. O nome empresarial será gerado no deferimento do processo na JUCESC.

**Atenção!** É importante frisar que nome empresarial não se confunde com marca, tipo de estabelecimento (nome fantasia) e domínio de internet (nome do site). Logo, cabe à Junta Comercial registrar o NOME EMPRESARIAL, no qual terá proteção ESTADUAL. Já a marca terá seu registro no INPI - Instituto Nacional da Propriedade Industrial, com proteção NACIONAL. Para o registro da marca, observe a Lei 9.279, de 1996 e demais normativas e orientações diretamente no site do INPI. É recomendável a pesquisa no banco de dados no site do INPI, assim como nas demais Juntas Comerciais do país antes de solicitar o registro do processo de constituição na Junta Comercial do Estado de Santa Catarina.

**Atenção!** Não cabe à Junta Comercial prestar orientações de registro de marca no INPI, mas somente sobre nome empresarial.

**Atenção!** Caso seja de interesse a proteção do nome empresarial nos demais Estados da federação, após o registro do processo de constituição na JUCESC, solicite a certidão simplificada da empresa no site da JUCESC, e arquive nos Estados de interesse o processo de proteção de nome empresarial.

# **2.2 - OBJETO DA EMPRESA**

O objeto não poderá ser ilícito, impossível, indeterminado ou indeterminável, ou contrário aos bons costumes, à ordem pública ou à moral.

O objeto social deverá indicar as atividades a serem desenvolvidas pela sociedade/empresa, podendo ser descrito por meio de códigos integrantes da estrutura da Classificação Nacional de Atividades Econômicas (CNAE).

É vedado o arquivamento na Junta Comercial de sociedade cujo objeto inclua a atividade de advocacia.

#### **2.3 - REGISTRO AUTOMÁTICO E CORPO DE BOMBEIROS**

Ainda, no Pedido de Viabilidade, na tela em que trata do Corpo de bombeiros e Registro automático, atente-se para a escolha que irá fazer (registro automático ou não) e as respostas que enviará aos Bombeiros.

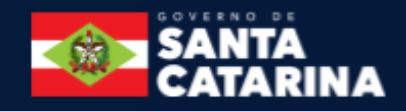

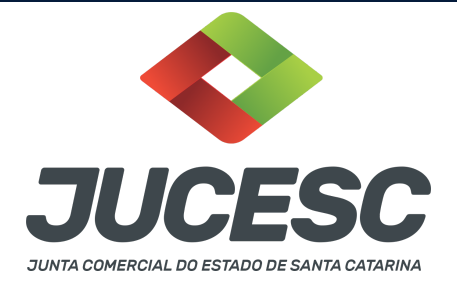

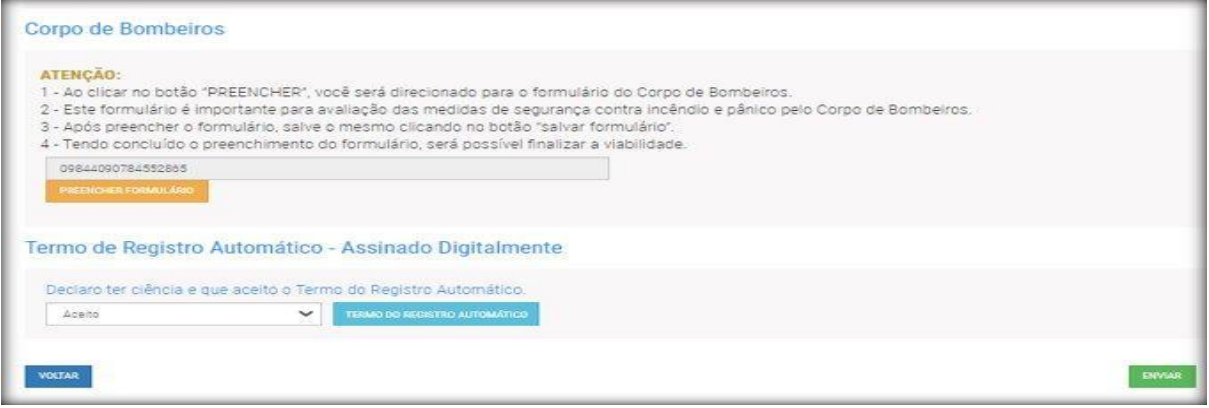

# **2.4 - CORPO DE BOMBEIROS**

Ao clicar no botão Preencher Formulário vai abrir uma nova janela com o formulário do sistema do corpo de bombeiros.

Quando terminar de responder às questões dos bombeiros irá aparecer uma tabela com o enquadramento à JUCESC (Baixa complexidade e ou alta complexidade).

Logo após deve fechar a página do CBM-SC e finalizar/enviar o pedido de viabilidade.

#### **2.5 - VIABILIDADE PARA REGISTRO AUTOMÁTICO**

Caso opte pela constituição da empresa via registro automático, deverá selecionar a opção "Aceito", antes de enviar o pedido.

#### **TERMO DE ACEITE DO REGISTRO AUTOMÁTICO**

**1. Todas as pessoas listadas no QSA, obrigatoriamente assinarão digitalmente o processo de registro automático. Somente após realizar a última assinatura o processo será enviado para protocolo e deferimento automático;**

**2. O protocolo só ocorrerá de fato quando houver a compensação bancária da taxa vinculada ao processo;**

- **3. O capital da empresa deve ser integralizado obrigatoriamente em moeda corrente.**
- 4. Será utilizado o contrato padrão gerado pelo Portal da JUCESC, o qual não poderá ter cláusulas adicionais.
- **5. Não serão exercidas atividades sujeitas a aprovação prévia de órgãos e entidades governamentais;**
- **6. Em relação às pessoas que compõem o QSA:**
- **6a. Não podem ser menores de idade.**
- **6b. Não podem ser pessoas emancipadas.**
- **6c. Não podem ser pessoas jurídicas.**
- **6d. As pessoas do QSA não podem ser representadas e não podem possuir representantes para este ato.**

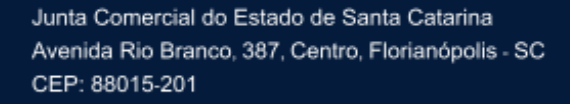

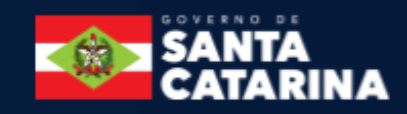

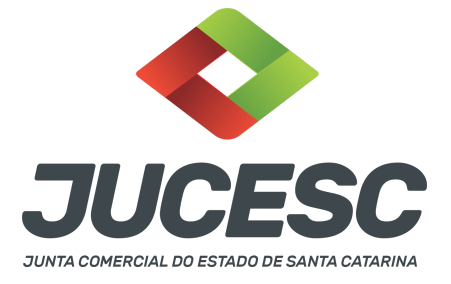

# **3 - SÓCIO ESTRANGEIRO**

O sócio estrangeiro pessoa física não residente no Brasil deverá ter em mãos para preencher e anexar ao **assinador digital web:**

- Documento de identificação;
- Procuração, com a tradução, se for o caso.

# Já a sócia pessoa jurídica com sede em outro País deverá ter em mãos para preencher e anexar ao RE: - CNPJ;

- Prova de sua constituição e de sua existência legal, com a tradução;
- Procuração, com a tradução, se for o caso.

# A **pessoa física deverá obrigatoriamente ter a inscrição no Cadastro de Pessoa Física – CPF.**

**A inscrição no CNPJ de entidade domiciliada no exterior decorre automaticamente do seu cadastramento no CDNR - Cadastro Declaratório de não residente, antigamente chamado de CADEMP**, vedada a apresentação da solicitação de inscrição em unidade cadastradora do CNPJ. Instrução Normativa RFB nº 1863/2018. Em caso de dúvidas entre em contato com a Receita Federal do Brasil.

# **IN 81/2020: Seção II - Da Participação de Estrangeiro**

Art. 11 - O arquivamento de ato de empresário individual, sociedade empresária e cooperativa do qual conste participação de imigrante no Brasil será instruído obrigatoriamente com a fotocópia do documento de identidade, emitido por autoridade brasileira, com a comprovação da condição de residente, admitindo-se, ainda, **o RNE válido para esse fim.**

§ 1º Os portugueses no Brasil, nos termos do Tratado de Amizade, Cooperação e Consulta, entre a República Federativa do Brasil e a República Portuguesa, promulgado pelo Decreto nº 3.927, de 19 de setembro de 2001, gozarão dos mesmos direitos e estarão sujeitos aos mesmos deveres dos brasileiros e deles será exigido documento de identidade de modelo igual ao do brasileiro, com a menção da nacionalidade do portador e referência ao Tratado.

§ 2º Não expedido o documento de identidade do imigrante, este poderá apresentar o documento comprobatório de sua solicitação à autoridade competente, acompanhado de documento de viagem válido ou de outro documento de identificação estabelecido em ato do Ministro de Estado da Justiça e Segurança Pública.

§ 3º Será admitida a apresentação da fotocópia de identidade do imigrante com prazo de validade vencida, se houver ato normativo expedido pelo Ministério da Justiça e Segurança Pública que prorrogue o prazo de

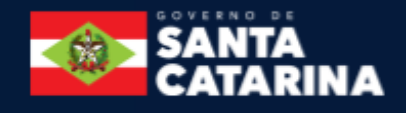

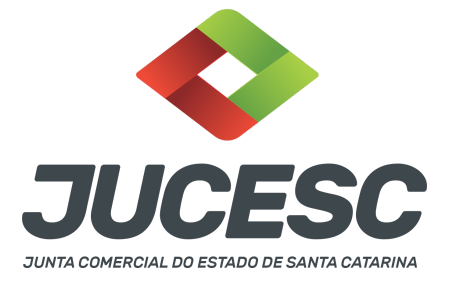

validade do referido documento, cabendo ao interessado comprovar a existência do ato normativo que contemple o seu caso concreto.

Art. 12. A pessoa física, brasileira ou estrangeira, residente no exterior, que seja empresário individual, administrador ou sócio de sociedade empresária, associado de cooperativa deverá instruir o ato empresarial a ser arquivado ou arquivar em processo autônomo, procuração outorgada ao seu representante no Brasil, observada a legislação que rege o respectivo tipo societário.

§ 1º A pessoa jurídica com sede no exterior que seja sócia de sociedade empresária ou associada de cooperativa também se sujeita à regra do caput, e nesse caso deverá apresentar prova de sua constituição e de sua existência legal.

§ 2º O estrangeiro domiciliado no exterior e de passagem pelo Brasil poderá firmar a procuração prevista no caput deste artigo, por instrumento particular ou público, ficando, na segunda hipótese, dispensada a apresentação de seu documento de identidade perante a Junta Comercial.

§ 3º A procuração a que se refere o caput deste artigo presume-se por prazo indeterminado quando não seja indicada sua validade.

Art. 16. Os cidadãos dos países dos Estados Partes do Mercosul, dos Associados e Estados que posteriormente venham a aderir e internalizar o Acordo sobre Residência para Nacionais dos Estados Partes do Mercado Comum do Sul – Mercosul e Associados, que comprovadamente obtiverem a residência temporária de dois anos, com amparo no referido acordo, poderão exercer a atividade empresarial na condição de empresários, sócios ou administradores de sociedades empresárias ou cooperativas brasileiras, podendo esses atos serem devidamente arquivados na Junta Comercial, consoante a legislação vigente, observadas as regras internacionais decorrentes dos Acordos e Protocolos firmados no âmbito do Mercosul.

Art. 17. Para os fins desta Instrução Normativa, ao refugiado, bem como ao solicitante de reconhecimento da condição de refugiado, nos termos da Lei nº 9.474, de 22 de julho de 1997, aplica-se o regramento previsto para os imigrantes, mediante apresentação do protocolo de solicitação de refúgio ou Documento Provisório de Registro Nacional Migratório, nos termos do Decreto nº 9.277, de 5 de fevereiro de 2018.

#### **Ou seja, pode ser apresentado:**

- Carteira de registro nacional migratório com a condição de residente; ou
- RNE válido com visto permanente, sendo permitido o temporário para os cidadãos dos países dos Estados Partes do Mercosul; ou

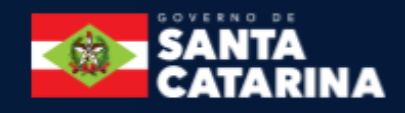

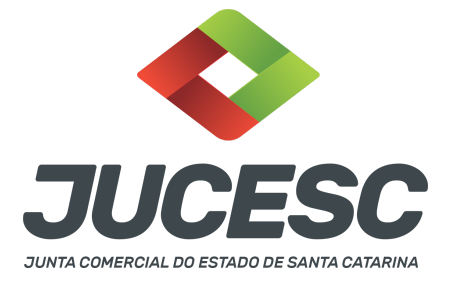

● Protocolo de solicitação à autoridade competente, acompanhado de documento de viagem válido ou de outro documento de identificação estabelecido em ato do Ministro de Estado da Justiça e Segurança Pública.

# **4 - APOSTILAMENTO/LEGALIZAÇÃO CONSULAR DE DOCUMENTOS ASSINADOS A CANETA OU ELETRONICAMENTE E TRADUÇÃO PÚBLICA DOS ATOS**

Os documentos assinados a caneta ou eletronicamente e oriundos do exterior devem ser autenticados por autoridade consular brasileira ou apostilados (para os países signatários da Convenção de Haia). A autenticação ou o apostilamento deve ser realizado no país de origem, ou seja, no país onde o documento foi produzido. No Brasil, os documentos quando não redigidos na língua portuguesa, devem ser acompanhados de tradução efetuada por tradutor público matriculado em qualquer Junta Comercial, exceto o documento de identidade.

**Atenção!** O que deve ser apostilado é o documento produzido em outro país, e esse apostilamento deverá ser realizado pela autoridade competente do país onde o documento foi produzido. Logo, não será apostilado no Brasil pelos cartórios, pois o documento não foi produzido no país. Da mesma forma, não será apostilado o documento traduzido por tradutores públicos matriculados nas Juntas Comerciais, já que esse documento foi emitido no Brasil.

**Atenção!** Caso o país no qual o documento foi produzido não seja signatário da Convenção de Haia, o documento deverá ser autenticado por autoridade consular brasileira no país onde o documento foi emitido.

# **5 - SÓCIO RESIDENTE FORA DO PAÍS - ASSINATURA COM CERTIFICADO DIGITAL**

O sócio residente fora do país poderá assinar o ato levado a registro na Junta Comercial através de certificado digital e sem a necessidade de constituir procurador para este caso específico, já que o sócio consegue atuar no país mesmo estando fora. Somente será necessário constituir procurador para os casos em que o sócio não tem a possibilidade de atuar no Brasil.

# **6 - ADMINISTRADOR SÓCIO E NÃO SÓCIO**

A certificação digital supre a exigência de apresentação de prova de identidade. **Contudo, em relação ao imigrante, deve ser anexado em arquivo digitalizado o documento de identidade, emitido por autoridade brasileira, com a comprovação da condição de residente** ou documento comprobatório de sua solicitação à autoridade competente, **acompanhado de documento de viagem válido.**

#### **7 - SÓCIO EMANCIPADO**

A prova da emancipação do menor deverá ser comprovada exclusivamente mediante a **apresentação da certidão de emancipação do registro civil, a qual deverá instruir o processo** ou ser arquivada em separado. No caso de instruir o processo, anexar a **certidão em "documentos auxiliares" no Requerimento eletrônico - RE.**

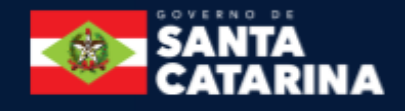

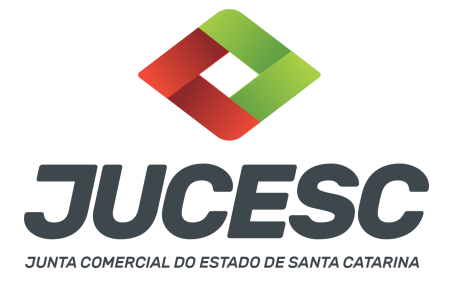

**Atenção!** Ao preencher o RE, indique a data de nascimento do menor emancipado para o sistema mostrar o campo no qual deverá ser informado a forma da emancipação.

### **8 - SÓCIO MENOR**

Participando da sociedade sócio menor, o capital social deverá estar totalmente integralizado. No caso de sócio emancipado, não há essa necessidade.

 $\rightarrow$  O sócio absolutamente incapaz (representado), menor de 16 anos, deve ser representado pelos pais. O ato a ser arquivado será assinado **apenas** pelos pais.

 $\rightarrow$  O sócio relativamente incapaz (assistido), 16 anos ou mais e menor de 18 anos, deve ser assistido pelos pais. O ato a ser arquivado será assinado pelos pais **e** pelo sócio menor relativamente incapaz.

Conforme art. 1.690 do CC, compete aos pais, e na falta de um deles ao outro, com exclusividade, representar os sócios menores de 16 (dezesseis) anos, bem como assisti-los até completarem a maioridade. **É desnecessário, para fins do registro, esclarecimento quanto ao motivo da falta.**

No caso de procuração outorgada por sócio relativamente incapaz (assistido)**,** a **procuração precisa obrigatoriamente ser pública.**

Quando o **menor é absolutamente incapaz (representado),** quem assina o ato por ele, são os pais, podendo os pais serem representados por procurador. Esta procuração pode ser particular.

# **9 - REGIME DE BENS DOS SÓCIOS - CONSTITUIÇÃO DE SOCIEDADE**

Os cônjuges casados em regime de comunhão universal de bens ou de separação obrigatória, não podem contratar **sociedade limitada**, entre si ou com terceiros. Portanto, **não há** impedimento para a constituição de **sociedade anônima** por acionistas casados na comunhão universal de bens ou de separação obrigatória. **Atenção!** Nada impede que os cônjuges casados na comunhão universal de bens ou da separação obrigatória constituam sociedades separadamente, ou seja, o marido pode constituir a sociedade A e a esposa a sociedade B, conforme dispõe o **enunciado 205 da III Jornada de Direito Civil do CJF:**

Adotar as seguintes interpretações ao art. 977: (1) a vedação à participação de cônjuges casados nas condições previstas no artigo refere-se unicamente a uma mesma sociedade; (2) o artigo abrange tanto a participação originária (na constituição da sociedade) quanto a derivada, isto é, fica vedado o ingresso de sócio casado em sociedade de que já participa o outro cônjuge.

#### **10 - PROCURAÇÃO**

Quando os atos forem assinados por procurador, serão aceitas tanto a procuração pública quanto a particular com poderes específicos para o ato. Sendo a procuração particular não é mais exigido o reconhecimento de firma. O documento digitalizado da procuração assinado a caneta deve vir

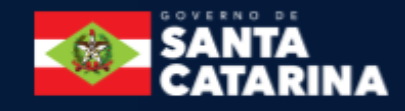

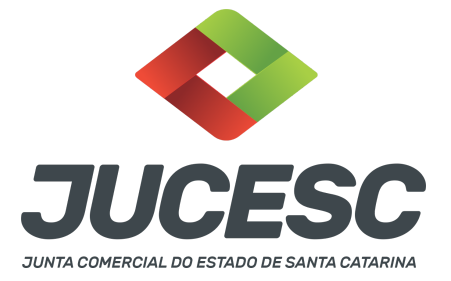

acompanhado da declaração de veracidade assinada pelo requerente do processo.

Em se tratando de sócio, empresário analfabeto ou sócio menor assistido (16 a 18 anos) a procuração deverá ser outorgada por instrumento público.

**Atenção!** No caso de outorgante analfabeto e de relativamente incapaz, a procuração deverá ser passada por instrumento público.

**Atenção!** Conforme o art. 63 da Lei 8.934 de 1994, os atos levados a arquivamento nas juntas comerciais são dispensados de reconhecimento de firma.

# **11 - ADMINISTRADOR RESIDENTE NO EXTERIOR**

O administrador da sociedade limitada pode ter residência no exterior. Nesse caso, havendo nomeação no contrato social, deverá anexar no próprio processo ou arquivar em processo autônomo, procuração outorgada ao seu representante no Brasil, com poderes para, até no mínimo 3 anos após o término da gestão, receber citações e intimações em ações judiciais ou processos administrativos.

**Atenção!** Caso seja anexado no próprio processo de constituição, deve ser gerado um único arquivo em PDF contendo contrato social + procuração outorgada pelo administrador residente no exterior.

**Atenção!** Leia no site da JUCESC o passo a passo **"ABERTURA DE EMPRESA CONSTITUIÇÃO DE SOCIEDADE LIMITADA COM SÓCIO/ADMINISTRADOR RESIDENTE NO EXTERIOR".**

### **12 - VISTO DO ADVOGADO**

O contrato social deverá conter o visto de advogado, com a indicação do nome completo e número de inscrição na Seccional da Ordem dos Advogados do Brasil.

**Atenção!** Fica dispensado o visto de advogado no contrato social da sociedade enquadrada como microempresa ou empresa de pequeno porte.

#### **13 - SOCIEDADE LIMITADA COM UM SÓCIO**

Em virtude da alteração do art. 1.052 do Código Civil pela Lei 13.874 de 2019 (Lei de liberdade econômica), a sociedade limitada poderá ter apenas **UM SÓCIO**.

**Atenção!** A sociedade limitada com um sócio, apelidada de sociedade limitada unipessoal ou SLU, **NÃO SE TRATA** de novo tipo societário, ou seja, a sociedade limitada com um sócio é o tipo societário previsto no art. 1.052 do Código Civil, conhecida como sociedade limitada ou LTDA.

#### **14 - FORMAÇÃO DE HOLDING**

Holding não se trata de tipo societário, como é o caso, por exemplo, da sociedade limitada e sociedade anônima que são considerados tipos societários conforme o Código Civil. De acordo com a legislação societária (art. 2, §3º, da Lei 6.404, de 1976), "a companhia pode ter por objeto participar de outras sociedades". Será considerada sociedade holding, quando a sociedade tem a intenção de controlar a sociedade investida. Essa holding é conhecida como a holding pura, pois tem a finalidade de apenas participar do capital de outras sociedades, sendo chamada também de holding empresarial. Todavia,

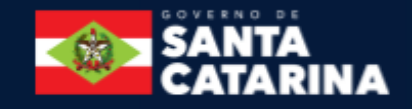

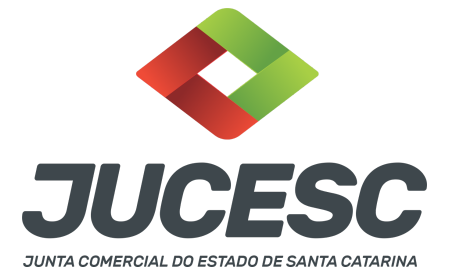

também existem outros tipos de holding conforme a finalidade dessas sociedades, ou seja, a holding patrimonial e a familiar.

A patrimonial terá a finalidade predominante de controlar/administrar os imóveis para a locação ou venda. Da mesma forma, os imóveis podem ser utilizados como suporte/meio para o exercício da atividade econômica da empresa. Essa holding comumente é conhecida como holding operacional.

A holding familiar terá a finalidade de controlar/administrar/organizar o patrimônio da família visando a sucessão das quotas/ações para a próxima geração da família. Essa sociedade será composta por bens imóveis e/ou móveis, sendo chamada comumente como holding mista, pois além de deter participações societárias, também irá realizar atividade operacional, como, por exemplo, o aluguel de imóveis.

Diante do exposto acima e conforme já citado inicialmente, verifica-se que holding não é tipo societário e para a sua estruturação será necessário observar este passo a passo, caso adote o tipo societário de sociedade limitada.

Como órgão de registro de empresas, cabe à Junta Comercial responder **APENAS** os questionamentos relacionados ao **registro**. Portanto, a Junta Comercial **não irá responder** assuntos sobre:

 $\rightarrow$  Qual a melhor estruturação de holding conforme o interesse dos sócios e da família;

→ Possibilidade de obter a imunidade do imposto de transmissão de bens imóveis - ITBI na integralização de bens imóveis no capital social da sociedade;

 $\rightarrow$  Tributação sobre a receita bruta na locação e venda de imóveis;

→ Base de cálculo e alíquota do imposto sobre transmissão *causa mortis* e doação - ITCMD na transferência por doação das quotas/ações;

 $\rightarrow$  Em qual Estado é devido o ITCMD;

 $\rightarrow$  Como estruturar a doação de quotas/ações com reserva de usufruto;

 $\rightarrow$  Gravames sobre as quotas/ações doadas (incomunicabilidade, inalienabilidade, impenhorabilidade, reversão, revogação, poder de voto exclusivo na doação com reserva de usufruto, entre outros).

 $\rightarrow$  Outros assuntos relacionados à estruturação da holding.

**Atenção!** No arquivamento na JUCESC de atos com operações de doações de quotas/ações será necessário apresentar o comprovante de pagamento do ITCMD, conforme determina o art. 6º, III, "d", da Lei 13.136, de 2004 - que dispõe sobre o Imposto sobre Transmissão Causa Mortis e doação de quaisquer Bens ou Direitos – ITCMD , lei estadual do ITCMD do estado de Santa Catarina.

**Atenção!** Havendo doação de quotas/ações, atentar para o regulamento do ITCMD/SC, assim como para as atualizações realizadas pelo Decreto nº 1.587, de 2021.

# **15 - SOCIEDADE DE PROPÓSITO ESPECÍFICO (SPE)**

O fato de a sociedade limitada caracterizar-se como Sociedade de Propósito Específico não altera a análise pela Junta Comercial para fins de registro, que ficará adstrita aos aspectos formais aplicáveis ao tipo societário escolhido.

# **16 - EMPRESA SIMPLES DE CRÉDITO (ESC)**

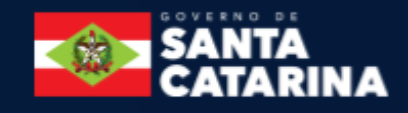

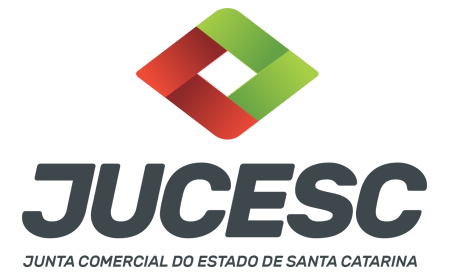

Se a ESC adotar a forma de sociedade limitada os sócios deverão ser pessoas naturais e do contrato social deverá constar declaração de que não participam de outra ESC, mesmo que seja sob a forma de empresário individual.

O objeto social da ESC restringe-se à realização de operações de empréstimo, de financiamento e de desconto de títulos de crédito, exclusivamente com recursos próprios, tendo como contrapartes microempreendedores individuais, microempresas e empresas de pequeno porte.

O capital social da ESC deverá ser integralizado em moeda corrente.

**Atenção!** A ESC pode também adotar a forma de empresário individual, devendo observar as mesmas regras informadas acima.

# **17 - EMPRESA STARTUP DA LC 182 DE 2021)**

Para fins de registro, o(s) sócio(s) da sociedade limitada ou empresário individual deve(m) fazer constar declaração em seu ato constitutivo ou alterador de que se enquadra como uma startup, conforme prevê a alínea "a", do inciso III, do § 1º, do art. 4º da Lei Complementar nº 182, de 2021. Logo, deve ser informado no contrato social ou no instrumento de inscrição do empresário individual que se enquadra como uma startup da LC 182/2021.

**Atenção!** Além das especificidades aplicáveis às startups (conforme LC 182 de 2021), deverão ser observadas as demais regras aplicáveis à sociedade limitada quando adotar esse tipo societário e ao empresário individual quando adotar esse tipo jurídico.

# **18 - INTEGRALIZAÇÃO DE IMÓVEIS NO CAPITAL SOCIAL DA SOCIEDADE**

No caso de imóvel, ou direitos a ele relativo, o contrato social por instrumento público ou particular deverá conter sua descrição, identificação, área, dados relativos à sua titulação, bem como o número de sua matrícula no Registro Imobiliário.

**Atenção!** A certidão dos atos de constituição e de alteração de empresários individuais e de sociedades mercantis, fornecida pelas juntas comerciais em que foram arquivados, será o documento hábil para a transferência, por transcrição no registro público competente, dos bens com que o subscritor tiver contribuído para a formação ou para o aumento do capital.

# **19 - ANUÊNCIA DO CÔNJUGE NA INTEGRALIZAÇÃO DE BENS AO CAPITAL**

No caso de sócio casado, salvo no regime de separação absoluta, deverá haver a anuência do cônjuge no contrato ou declaração arquivada em separado quando houver integralização de bens **imóveis** no capital social da sociedade.

Por exemplo, mesmo casado na comunhão parcial de bens e tratando-se de bens adquiridos pelo sócio antes do casamento, será necessário a anuência do cônjuge, conforme determina o art. 1.647, I, do Código Civil.

Art. 1.647. Ressalvado o disposto no art. 1.648, nenhum dos cônjuges pode, sem autorização do outro, exceto no regime da separação absoluta:

I - alienar ou gravar de ônus real os bens imóveis.

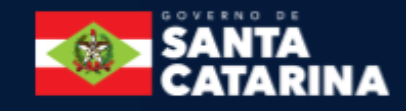

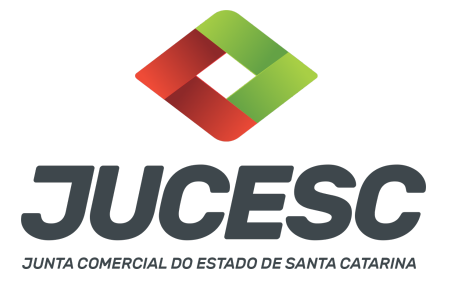

# **20 - ENQUADRAMENTO COMO MICROEMPRESA (ME) OU EMPRESA DE PEQUENO PORTE (EPP)**

A Lei Complementar nº 123, de 2006 dispõe sobre o Estatuto da Microempresa (ME) e da Empresa de Pequeno Porte (EPP), estabelecendo um tratamento jurídico diferenciado para as empresas enquadradas, como, por exemplo, tratamento diferenciado na parte tributária, societária, de registro, licitação, entre outros benefícios elencados na lei.

Logo, a Lei Complementar nº 123, de 2006 é a Lei do Estatuto das Microempresas e Empresas de Pequeno Porte e do Simples Nacional.

Sendo assim, para a empresa ter um tratamento jurídico diferenciado, deve observar as regras do caput do art. 3º, da receita bruta dos incisos I e II, as vedações do §4º, além de outros dispositivos da lei.

Caso a empresa se enquadre em algumas das vedações do §4º do art. 3º, não poderá requerer o enquadramento como ME ou EPP, ou seja, não poderá ter um tratamento jurídico diferenciado, seja na parte:

- Tributária (simples nacional) - art. 12;

- Societária (desnecessidade de realizar reuniões na forma da legislação civil e de realizar publicações de atos societários) - art. 70 e 71;

- Registro (dispensa de visto de advogado) - art. 9º, §2º;

- Fiscalização orientadora (trabalhista, metrológico, sanitário, ambiental, de segurança etc) – direito à dupla visita para lavratura do auto de infração – art. 55;

- Preferência em licitações - art. 44;

- Entre outros benefícios elencados na Lei Complementar nº 123, de 2006.

Logo, de acordo com o art. 3º, §4º, I e VII, da Lei Complementar nº 123, de 2006, não poderá ter um tratamento jurídico diferenciado (ou seja, NÃO PODERÁ REQUERER O ENQUADRAMENTO COMO ME OU EPP) a empresa:

I - de cujo capital participe outra pessoa jurídica; [...] VII - que participe do capital de outra pessoa jurídica; [...]

De acordo com o §6º do art. 3º, da lei já citada:

§6º Na hipótese de a microempresa ou empresa de pequeno porte incorrer em alguma das situações previstas nos incisos do §4º, será excluída do tratamento jurídico diferenciado previsto nesta Lei

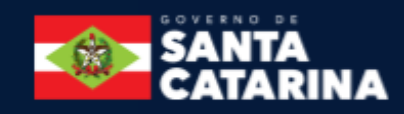

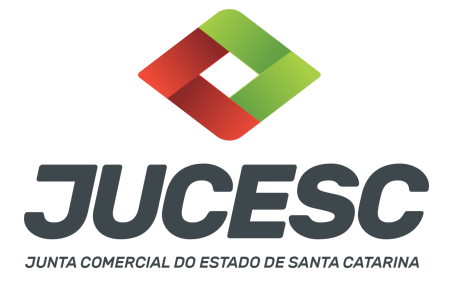

Complementar, bem como do regime de que trata o art. 12, com efeitos a partir do mês seguinte ao que incorrida a situação impeditiva.

O art. 12 trata sobre o regime tributário do simples nacional. Para optar por este regime a empresa deve estar enquadrada como microempresa (ME) ou Empresa de pequeno porte (EPP). Estando proibida de estar enquadrada como ME ou EPP, consequentemente não poderá ser do simples nacional.

Já o art. 17 da referida Lei elenca os casos de impedimento da solicitação do simples nacional. Sendo assim, uma empresa pode ser impedida de ser do simples nacional (por exemplo, ter sócio residente no exterior art. 17, II), todavia nada impede da empresa ser enquadrada como ME ou EPP. Neste caso, a empresa ME ou EPP teria outro regime tributário (lucro presumido ou lucro real, por exemplo), não podendo usufruir do benefício tributário do simples nacional, mas podendo usufruir dos benefícios societários, de licitação e outros elencados na lei, conforme já citado.

Portanto, estar enquadrada como ME ou EPP, não significa necessariamente que a empresa é do regime do simples nacional, conforme se extrai do art. 3º-B da referida lei:

Art. 3º-B. Os dispositivos desta Lei Complementar, com exceção dos dispostos no Capítulo IV, são aplicáveis a todas as microempresas e empresas de pequeno porte, assim definidas pelos incisos I e II do caput e §4º do art. 3º, ainda que não enquadradas no regime tributário do Simples Nacional, por vedação ou por opção.

Logo, concluímos que o §4º do art. 3º se trata do impedimento para requerer o enquadramento como ME ou EPP. O impedimento para ser do simples nacional está elencado no art. 17 da Lei Complementar nº 123. de 2006.

Diante do exposto, deve-se observar as vedações do §4º, art. 3º, no protocolo do processo da empresa na JUCESC.

**Atenção!** A sociedade limitada composta, por exemplo, por sócios pessoas físicas, e que tenha o objeto social de participar no capital social de outras empresas, não está impedida de solicitar o enquadramento como ME ou EPP (levando em consideração que não está impedida pelas demais vedações do §4º), pois a Lei Complementar nº 123, de 2006, em seu art. 3º, §4º, não traz em seus incisos a vedação sobre objeto social de participar no capital social de outra empresa. No momento em que a sociedade efetivamente participar no capital de outra empresa, deverá providenciar o desenquadramento.

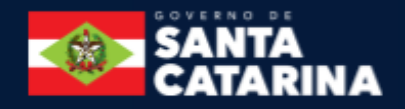